# Manual de Instruções Manual de Instruções

# **Transmissor Compacto**

M100

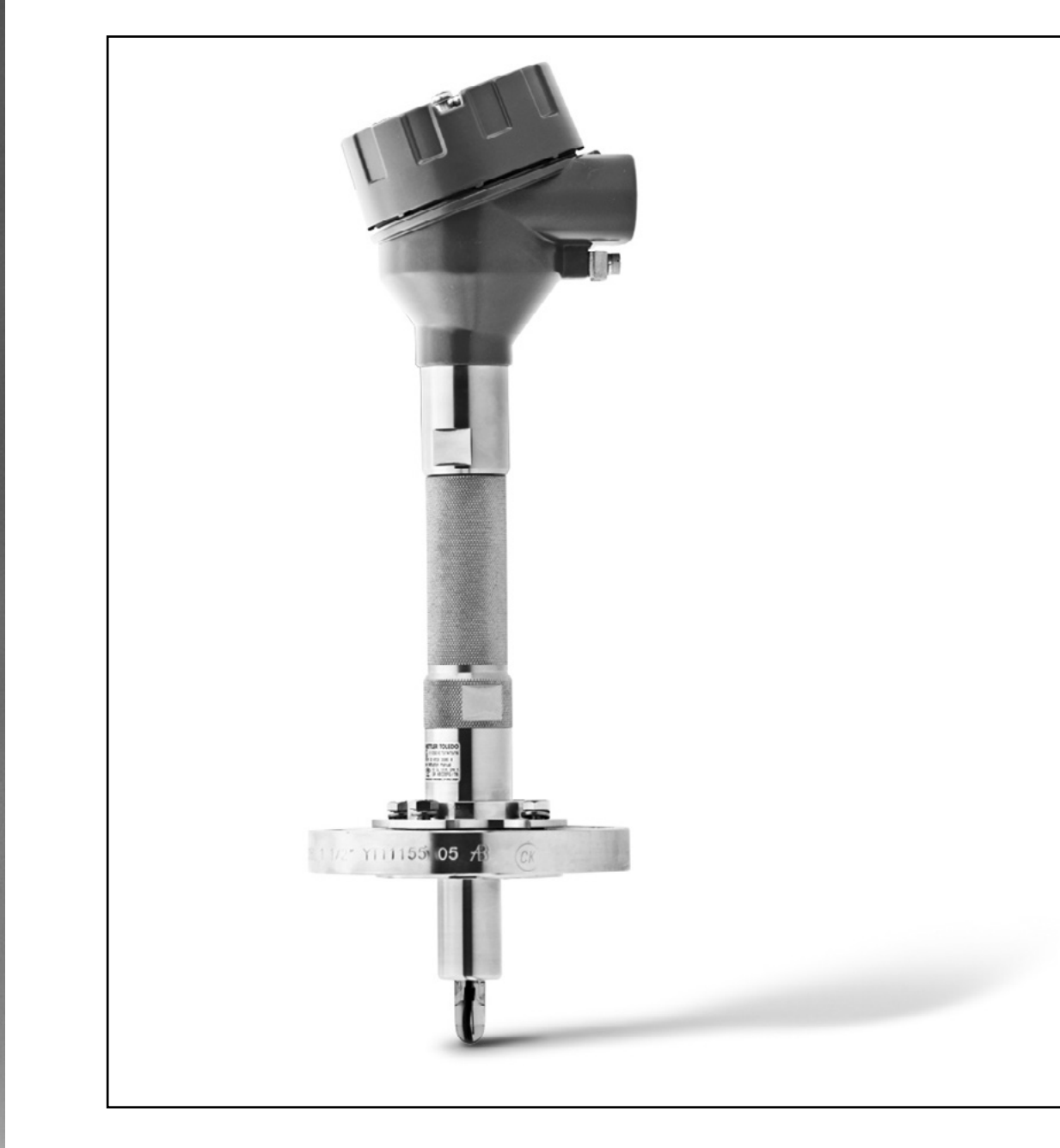

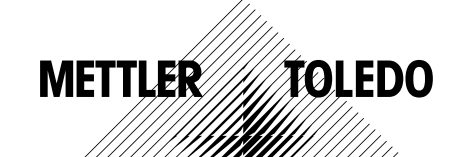

Sujeito a alterações técnicas. © 01/2016 Mettler-Toledo GmbH, Process Analytics Impresso na Suíça. 30 238 711

# **Índice**

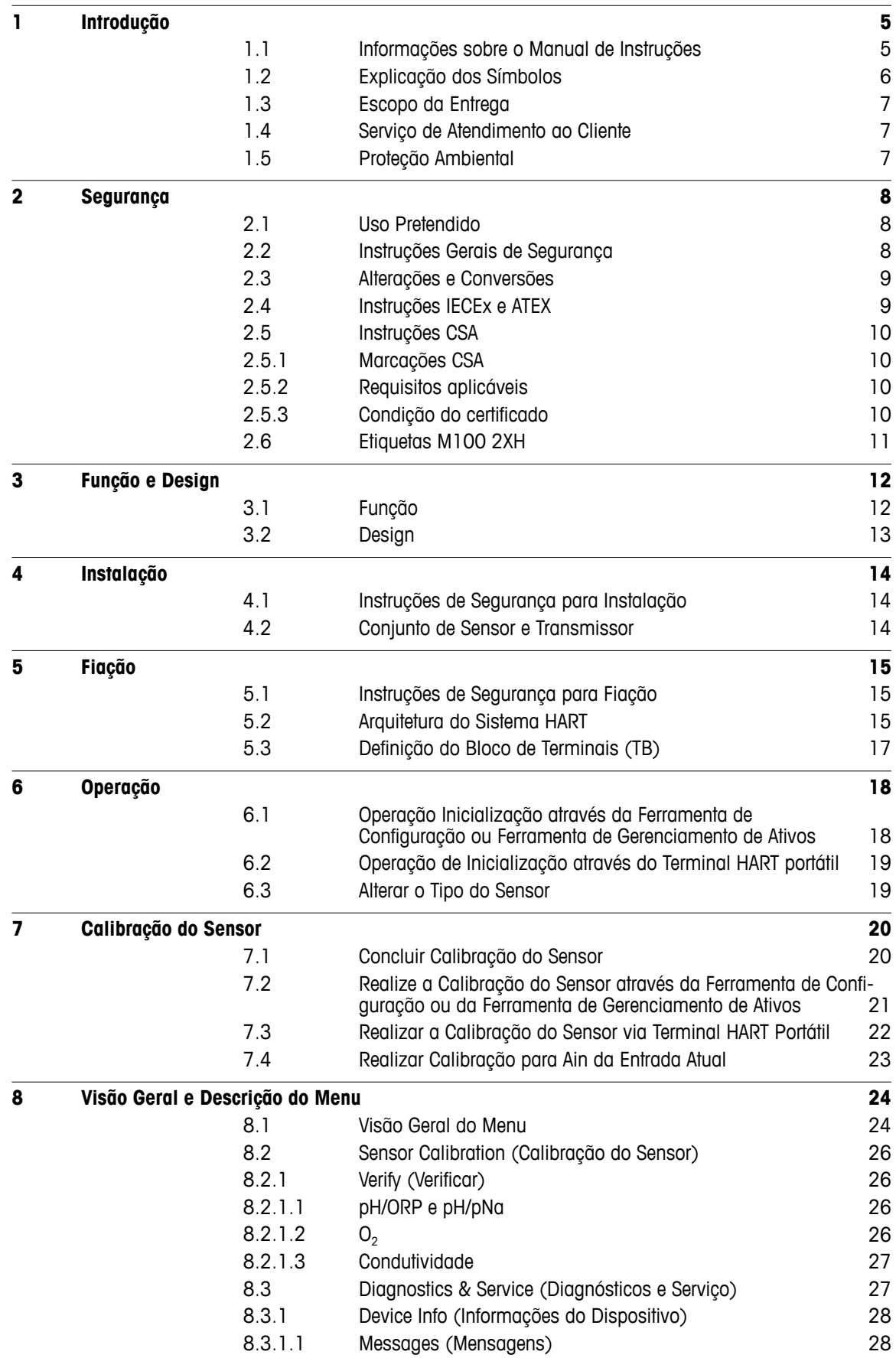

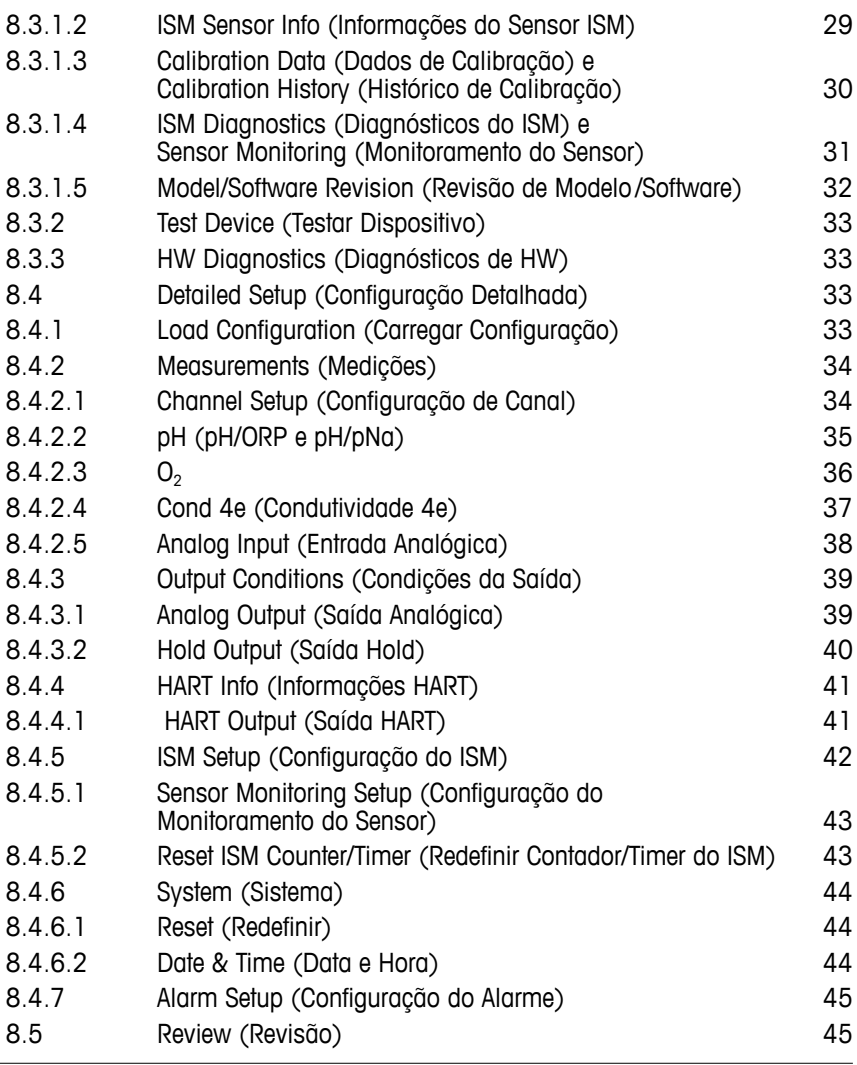

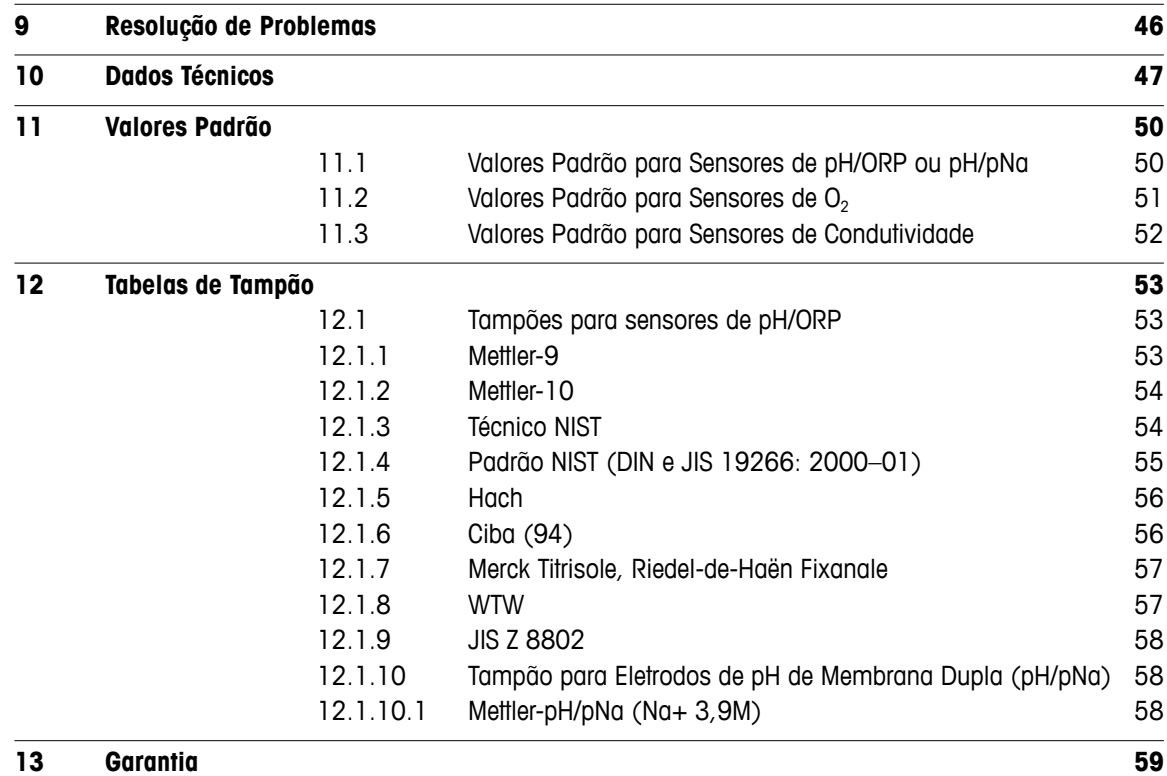

4 4

# <span id="page-4-0"></span>**1 Introdução**

#### **1.1 Informações sobre o Manual de Instruções**

Este manual de instruções oferece importantes notas sobre o manuseio do transmissor M100 da METTLER TOLEDO. Um pré-requisito para um trabalho seguro é a conformidade com todas as notas de segurança e instruções indicadas.

Além disso, devem ser atendidas as regulamentações de segurança de trabalho locais e as disposições gerais de segurança aplicáveis para a aplicação do transmissor.

O manual de instruções deve ser lido com cuidado antes de iniciar qualquer trabalho! Faz parte do produto e deve ser mantido em proximidade direta com o transmissor e acessível ao pessoal em qualquer momento.

Ao passar o transmissor a terceiros, o manual de instruções deve também ser repassado.

Observe também as normas de segurança e instruções do sensor conectado ou de componentes de outros fornecedores.

## <span id="page-5-0"></span>**1.2 Explicação dos Símbolos**

As notas de advertência são marcadas por símbolos neste manual de instruções. As notas são iniciadas por palavras de sinalização que expressam o escopo do perigo.

Sempre respeite as notas e aja cuidadosamente para evitar acidentes, lesões pessoais e danos materiais.

#### **Notas de advertência**

#### **A DANGER (PERIGO)**

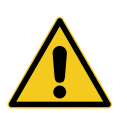

PERIGO indica uma situação diretamente perigosa que levará à morte ou a lesões graves, se não for evitada.

#### **WARNING (ADVERTÊNCIA)**

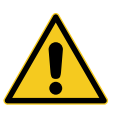

ADVERTÊNCIA indica uma situação potencialmente perigosa que pode levar à morte ou a lesões graves, se não for evitada.

#### **CAUTION (CUIDADO)**

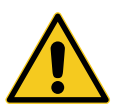

CUIDADO indica uma situação potencialmente perigosa que pode levar a lesões leves ou menores, se não for evitada.

#### **ATTENTION (ATENÇÃO)**

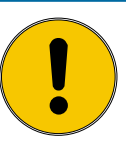

ATENÇÃO indica uma situação potencialmente nociva que pode levar a danos materiais, se não for evitada.

#### **Conselhos e recomendações**

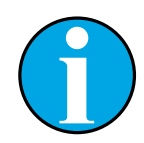

NOTA enfatiza conselhos e recomendações úteis, bem como informações para uma operação eficiente e livre de interferências.

#### <span id="page-6-0"></span>**1.3 Escopo da Entrega**

Os seguintes itens estão incluídos no escopo da entrega:

- Transmissor M100
- Cabo iLink para software iSense
- Guia de Configuração Rápida
- CD-ROM com documentação, descrição do dispositivo (DD), software iSense e ferramenta de configuração PACTWare™

#### **1.4 Serviço de Atendimento ao Cliente**

Nosso serviço de atendimento ao cliente está disponível para informações técnicas.

Você pode encontrar o escritório local na última página.

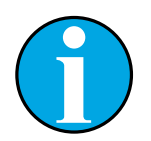

#### NOTA!

Para um processamento rápido da chamada, observe os dados do produto no rótulo, como o número de série, número da peça, etc.

#### **1.5 Proteção Ambiental**

#### **ATTENTION (ATENÇÃO)**

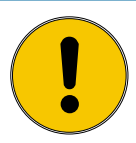

**O descarte inadequado do transmissor ou dos componentes constitui um perigo para o meio ambiente!**

Pode causar danos ao meio ambiente em caso de descarte inadequado do transmissor ou dos componentes.

- Observe as leis e diretrizes locais e nacionais.
- Desmonte o transmissor de acordo com seus componentes (plástico, metal, eletrônica). Forneça os componentes separados para reciclagem.

# <span id="page-7-0"></span>**2 Segurança**

#### **2.1 Uso Pretendido**

O transmissor M100 é projetado para uso em indústrias de processo, sendo certificado como intrinsecamente seguro para instalação em áreas de risco.

A METTLER TOLEDO não aceita qualquer responsabilidade por danos resultantes do uso incorreto ou uso diferente daquele pretendido.

#### **2.2 Instruções Gerais de Segurança**

A seguir apresenta-se uma lista de instruções e advertências gerais de segurança. O não cumprimento destas instruções pode resultar em danos ao equipamento e/ou lesões pessoais no operador.

- A instalação de ligações de cabos e a manutenção deste produto exigem o acesso a níveis de voltagem com risco de choque.
- A rede elétrica ligada a uma fonte de alimentação separada tem de ser desligada antes da manutenção.
- O comutador ou disjuntor estará bem próximo do equipamento e a fácil alcance do operador; deverá ser marcado como o dispositivo para desligar o equipamento.
- A rede elétrica tem de dispor de um comutador ou disjuntor como dispositivo para desligar o equipamento.
- As instalações elétricas deverão estar de acordo com o Código Elétrico Nacional e/ou qualquer outro código nacional ou local aplicável.
- O transmissor deverá ser instalado e operado somente por técnicos familiarizados com o transmissor e que sejam qualificados para esse trabalho.
- O transmissor deve ser operado apenas nas condições operacionais especificadas. Consulte [Capítulo 10 "Dados Técnicos" na Página 47](#page-46-1).
- Reparos no transmissor deverão ser realizados somente por técnicos treinados e autorizados.
- Com exceção da manutenção de rotina, dos procedimentos de limpeza ou da substituição de fusíveis, como descrito neste manual, o transmissor não pode ser adulterado ou alterado de maneira alguma.
- A METTLER TOLEDO não se responsabiliza por danos causados por modificações não autorizadas ao transmissor.
- Respeite todas as advertências, cuidados e instruções indicados e fornecidos com este produto.
- Instale o equipamento tal como especificado neste manual de instruções. Siga os códigos nacionais e locais apropriados.
- A tampa protetora do transmissor tem de estar sempre colocada no local adequado durante a operação normal.
- Se este equipamento for utilizado de uma forma não especificada pelo fabricante, a proteção fornecida pelo mesmo contra riscos pode ficar comprometida.

#### <span id="page-8-0"></span>**2.3 Alterações e Conversões**

Alterações ou conversões do transmissor ou da instalação podem causar perigos inesperados.

É necessária a aprovação por escrito do fabricante antes de poderem ser realizadas quaisquer alterações técnicas e expansões do transmissor.

# **2.4 Instruções IECEx e ATEX**

Os transmissores multiparâmetros M100 são fabricados pela Mettler-Toledo GmbH.

#### **O transmissor M100 foi aprovado na inspeção IECEx e ATEX e está em conformidade com as seguintes normas:**

- IEC 60079-0 Atmosferas explosivas Parte 0: Equipamentos – Requisitos gerais
- IEC 60079-1 Atmosferas explosivas Parte 1: Proteção de equipamentos por invólucros à prova de explosão "d"
- IEC 60079-11 Atmosferas explosivas Parte 11: Proteção de equipamentos por segurança intrínseca "i"
- IEC 60079-26 Atmosferas explosivas Parte 26: Equipamentos com nível de proteção de equipamento (EPL) Ga
- IEC 60079-31 Atmosferas explosivas Parte 1: Proteção contra ignição de poeira do equipamento por invólucro "t"

#### **Marcação Ex:**

- $-$  II 2(1) G Ex ib [ia Ga] IIC T4 Gb
- $-$  II 2(1) D Ex ib [ia Da] IIIC T80°C/ T90°C Db
- II 2(1) G Ex d [ia Ga] IIC T4 Gb
- $-$  II 2(1) D Ex tb [ia Da] IIIC T80°C/ T90°C Db

#### **N.º de Certificação:**

- ATEX: SEV 14 ATEX 0128 X
- IECEx: IECEx CQM 14.0020 X

NOTA!

– NEPSI: GYB14.1194X

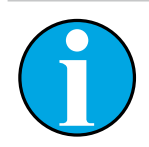

Para as condições especiais de uso, consulte o certificado correspondente fornecido no CD.

#### <span id="page-9-0"></span>**2.5 Instruções CSA**

#### **2.5.1 Marcações CSA**

- Classe I, Divisão 1, Grupos A, B, C e D T4
- Classe II, Divisão 1, Grupos E, F, G e
- Classe III
- Ex ia IIC T4 Ga; Classe I, Zona 0, AEx ia IIC T4 Ga

#### **2.5.2 Requisitos aplicáveis**

- $-$  CSA C22.2 N.º 0  $-$ General Requirements – Canadian Electrical Code Part II
- $-$  CSA C22.2 No. 61010-1-12 -Safety Requirements for Electrical equipment for measurement, Control and Laboratory use – Part 1: General requirements
- UL61010-1 3rd Ed Safety Requirements for Electrical equipment for measurement, Control and Laboratory use – Part 1: General requirements
- CSA-C22.2 No. 60079-0:11 Explosive atmospheres – Part 0: Equipment – General requirements
- $-$  CSA-C22.2 No.60079-11:14 -Explosive atmospheres – Part 11: Equipment protection by intrinsic safety "i"
- $-$  ANSI/UL 913 8th Ed.  $-$ Intrinsically Safe Apparatus and Associated Apparatus for use in Class I, II and III, Division 1, Hazardous (Classified) Location
- $-$  UL60079-0:2013 $-$ Explosive atmospheres – Part 0: Equipment - General requirements
- $-$  UL60079-11:2013 Explosive atmospheres - Part 11: Equipment protection by intrinsic safety "i"

## **2.5.3 Condição do certificado**

- 1. Instalação pelo Código Elétrico Canadense Parte 1 C22.1-15., Seção 18 e Código Elétrico Nacional NFPA70, Artigo 504 e Artigo 505
- 2. Intrinsecamente seguro com entidade parâmetro quando instalado por desenho de controle, o número de desenho é 30127727
- 3. Quando instalado em atmosfera com poeira combustível, o usuário final deve encarregar- -se da influência da temperatura de processo e garantir que a máxima temperatura de superfície no gabinete não exceda os 165 °C.
- 4. Evitar riscos de ignição devido a impactos ou fricção no gabinete de liga de alumínio.
- 5. Quando o transmissor é usado em Classe I, Divisão 1 ou Classe 1, Zona 0, ou Classe II e Classe III, deve-se utilizar um prensa cabos ou um plugue cego do transmissor para garantir grau de proteção IP 66, e o sensor deve estar conectado ao transmissor via conector AK9, para garantir um grau de proteção do transmissor, compilado com o IP 66.

#### **2.6 Etiquetas M100 2XH**

**UE**

<span id="page-10-0"></span>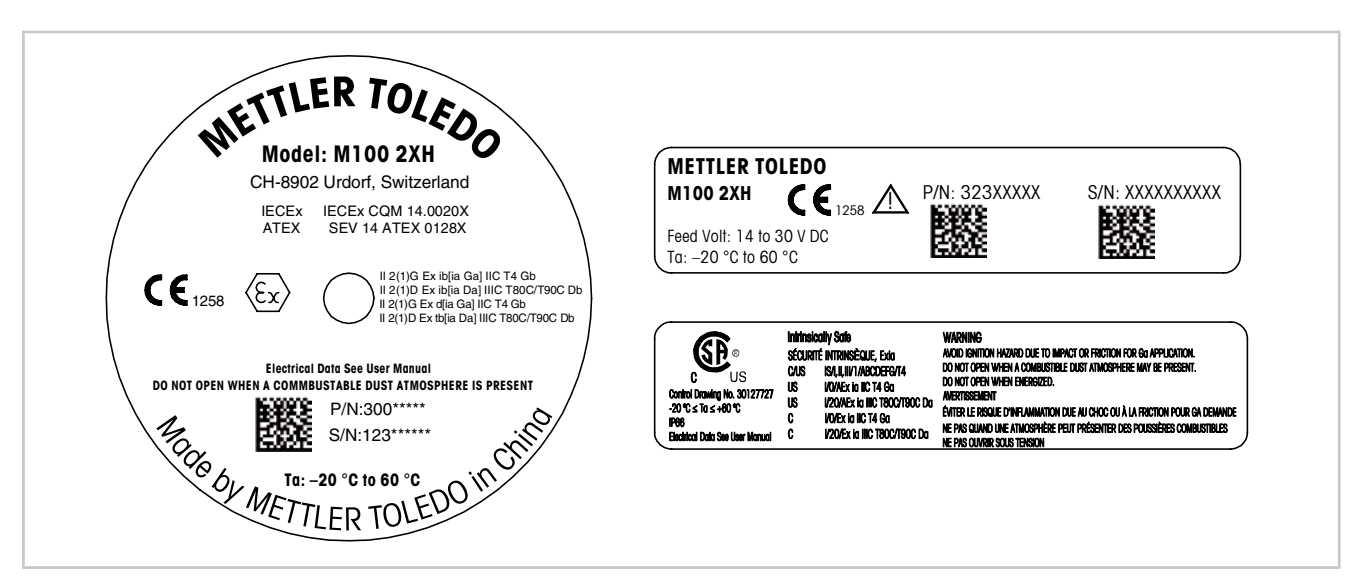

Fig. 1: Etiquetas M100 2XH, UE Esquerda: Colocado no topo da câmara Superior direito: Colocado no interior da câmara Direita inferior: Colocado fora da câmara Endereço: Mettler-Toledo GmbH analítica de processo, Im Hackacker 15, CH-8902 Urdorf, Suíça www.mt.com/pro

**EUA**

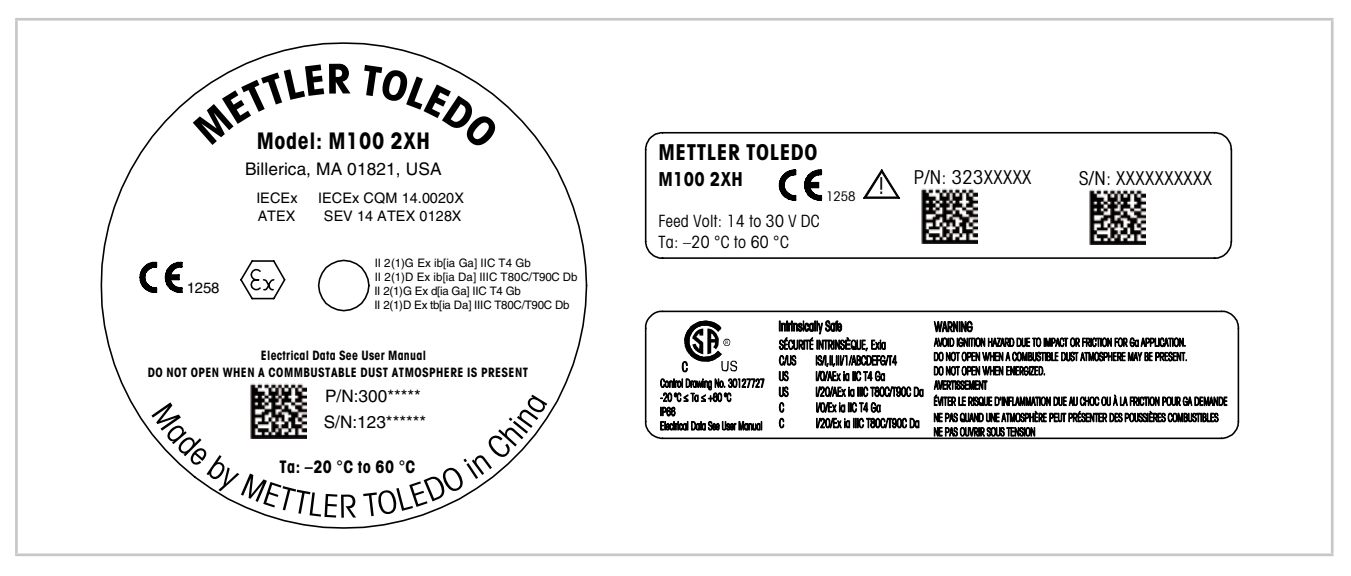

Fig. 2: Etiquetas M100 2XH, EUA Esquerda: Colocado no topo da câmara Direita superior: Colocado no interior da câmara Direita inferior: Colocado fora da câmara Endereço: Mettler-Toledo, Thornton Inc, Billerica, MA 01821, USA

# <span id="page-11-0"></span>**3 Função e Design**

#### **3.1 Função**

O M100 é um transmissor compacto de 2 fios com capacidade de comunicação HART para medições analíticas. O M100 é um transmissor multiparâmetros de canal único para medição de pH/ORP, pH/ pNa, oxigênio dissolvido e condutividade. Somente é compatível com sensores ISM.

O transmissor M100 é projetado para uso em indústrias de processo, sendo certificado como intrinsecamente seguro para instalação em áreas de risco.

O M100 está disponível com prensa-cabos métricos M20 ou condutores de cabos NPT 3/4".

#### **Guia de ajuste de parâmetros do M100**

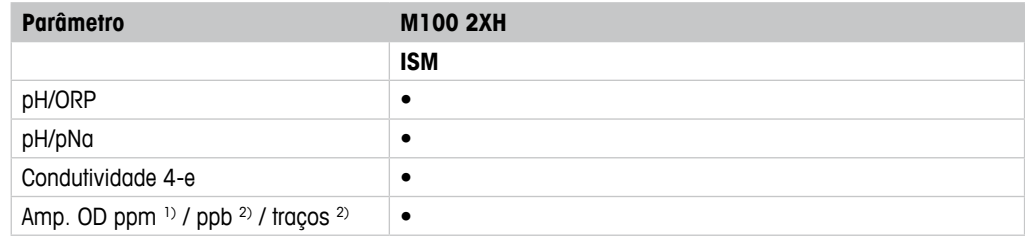

1) Sensores Ingold e Thornton

2) Sensores Ingold

<span id="page-11-1"></span>Tabela 1: Guia de ajuste de parâmetros do M100

<span id="page-12-1"></span>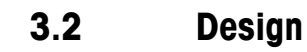

<span id="page-12-0"></span>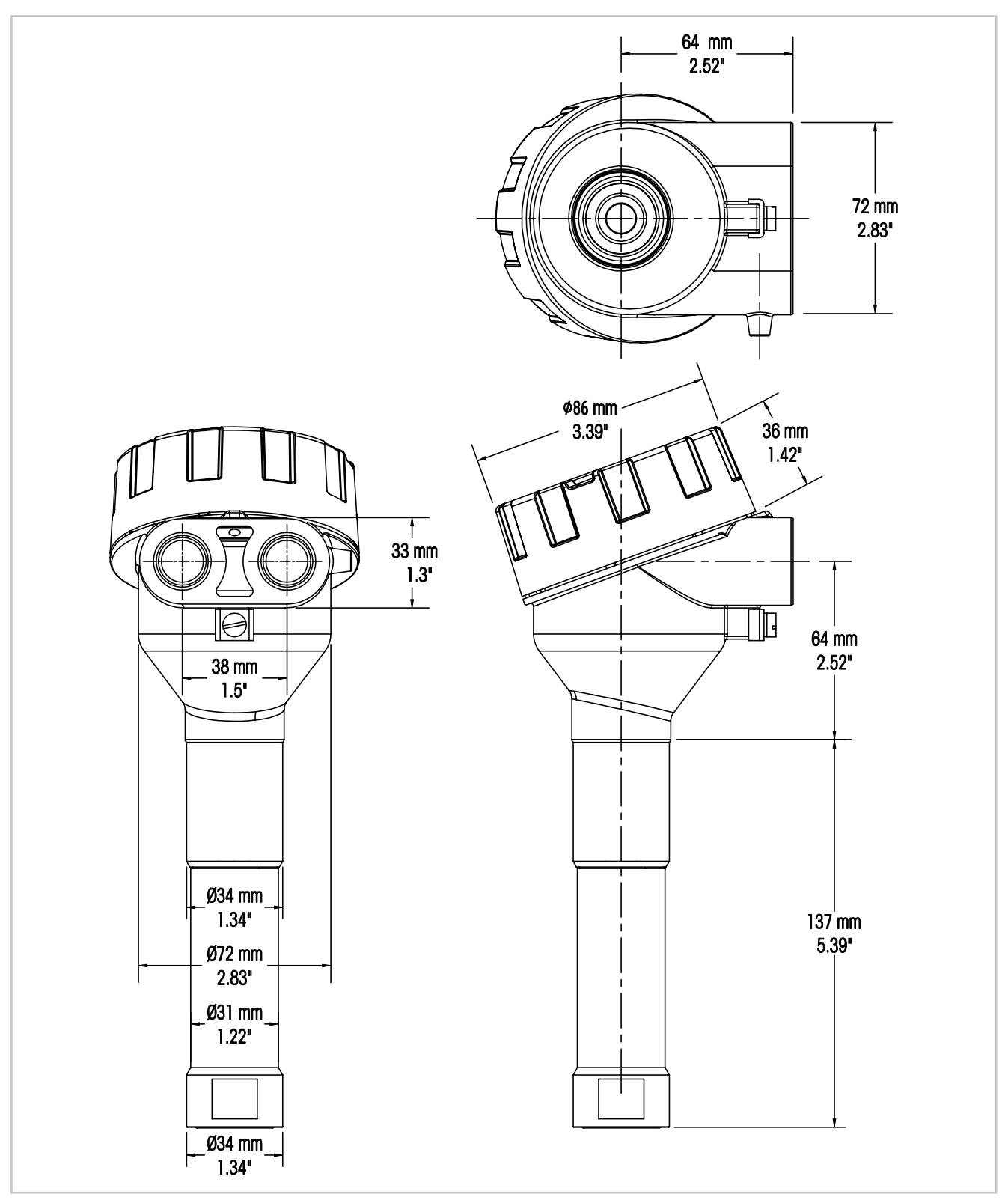

Fig. 3: Dimensões do transmissor M100

# <span id="page-13-0"></span>**4 Instalação**

#### **4.1 Instruções de Segurança para Instalação**

- Desligue o transmissor durante a instalação.
- O transmissor tolera ambientes hostis. No entanto, para obter melhores resultados, instale o transmissor em uma área onde os extremos de temperatura, vibrações e interferências eletromagnéticas e por radiofrequência possam ser minimizados ou inexistentes.
- Para evitar a exposição acidental do circuito do transmissor para o ambiente da fábrica, mantenha o bloqueio de segurança no local sobre a tampa do circuito do sensor. Para remover a tampa do circuito do sensor, solte a porca de fixação até que a guia se solte da tampa, depois desaparafuse a tampa.

## <span id="page-13-2"></span>**4.2 Conjunto de Sensor e Transmissor**

- 1. Instale a estrutura do sensor (4) conforme descrito na documentação da estrutura do sensor.
- 2. Insira cuidadosamente o sensor (3) na estrutura do sensor. Aparafuse o sensor firmemente com a mão.
- 3. Aparafuse a estrutura do sensor e o tubo de extensão (2) firmemente com a mão. Não gire o transmissor M100 (1). Gire somente o tubo de extensão.
- 4. Desaparafuse a tampa do transmissor M100.
- 5. Realize a fiação. Consulte Capítulo 5.3 ["Definição](#page-16-1) do Bloco de Terminais (TB)" na Página [17](#page-16-1).
- 6. Aparafuse a tampa do transmissor M100.

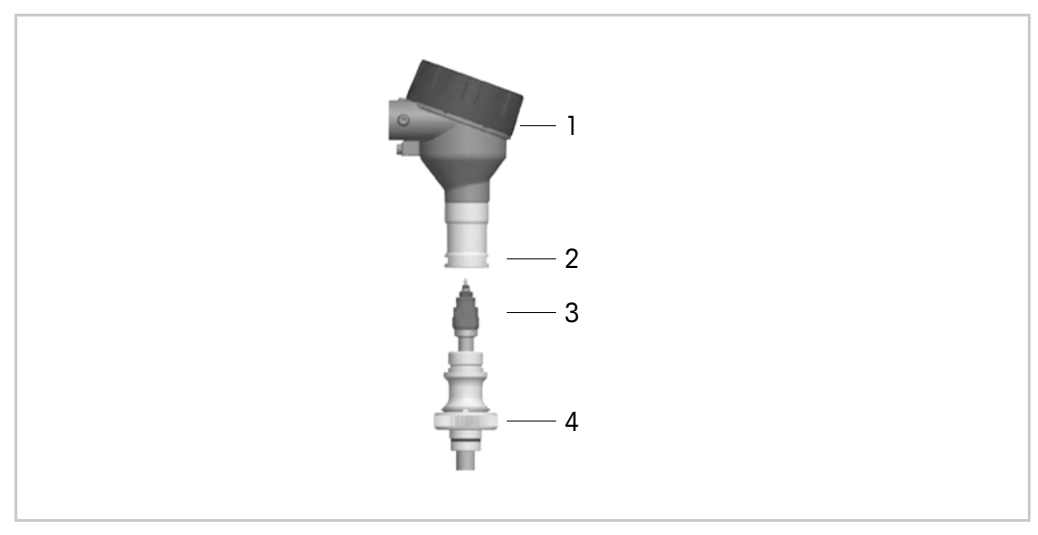

Fig. 4: Conjunto de sensor e transmissor

- <span id="page-13-1"></span>1 Transmissor M100
- 2 Tubo extensor
- 3 Sensor ou eletrodo
- 4 Estrutura do sensor

# <span id="page-14-1"></span><span id="page-14-0"></span>**5 Fiação**

# **5.1 Instruções de Segurança para Fiação**

- Desligue o transmissor durante a fiação.
- Utilize prensa cabos à prova de água para manter a umidade fora do transmissor. Se for usado conduíte, conecte e vede as conexões na estrutura do transmissor para evitar que a umidade da câmara fique dentro do transmissor.
- Conecte os fios com firmeza aos terminais de conexão.
- Aparafuse a tampa corretamente após a fiação.
- O grau da Proteção de Ingresso não se aplicará em caso de danos ao transmissor ou às roscas, vedações ou prensa cabos na cabeça do transmissor.

#### **5.2 Arquitetura do Sistema HART**

Configure o transmissor M100 através de uma ferramenta de configuração, uma ferramenta de gerenciamento de ativos ou através de um terminal HART portátil.

Os arquivos DD e DTM encontram-se no CD-ROM fornecido, podendo ser baixados pela Internet em "www.mt.com/M100".

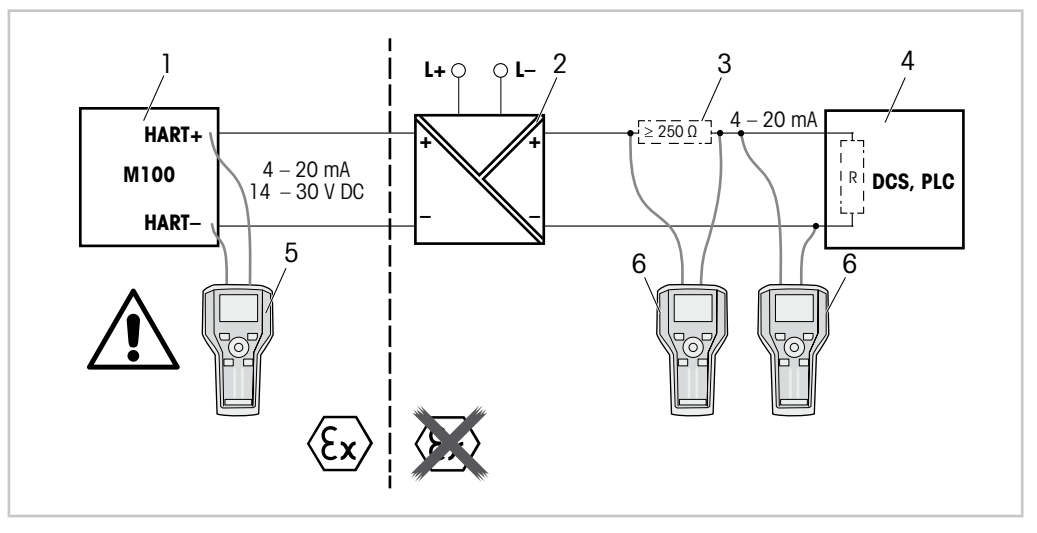

Fig. 5: Conexão HART® com terminal HART portátil

- 1 Transmissor M100
- 2 Fonte de alimentação do repetidor, de preferência HART transparente
- 3 Resistor de carga, não é necessário se houver um instalado na fonte de alimentação do repetidor
- 4 DCS (Sistema de Controle Distribuído) ou CLP (Controlador Lógico Programável)
- 5 Terminal HART portátil, conectado diretamente ao dispositivo mesmo na área-i Ex
- 6 Terminal HART portátil, ex.: Comunicador de campo 475 da Emerson

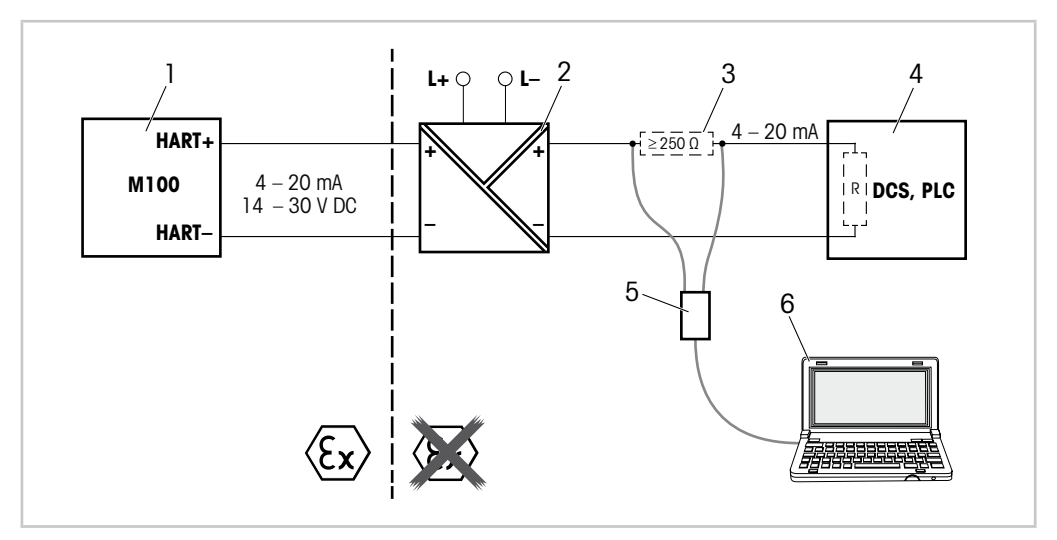

Fig. 6: Conexão HART® com modem HART e ferramenta de configuração

- 1 Transmissor M100
- 2 Fonte de alimentação do repetidor, de preferência HART transparente
- 3 Resistor de carga, não é necessário se houver um instalado na fonte de alimentação do repetidor
- 4 DCS (Sistema de Controle Distribuído) ou CLP (Controlador Lógico Programável)
- 5 Modem HART
- 6 PC com ferramenta de configuração, p.ex. PACTWare™ da Pepperl+Fuchs. A PACTWare™ é fornecida no CD ROM ou está disponível em versão gratuita.

# <span id="page-16-1"></span><span id="page-16-0"></span>**5.3 Definição do Bloco de Terminais (TB)**

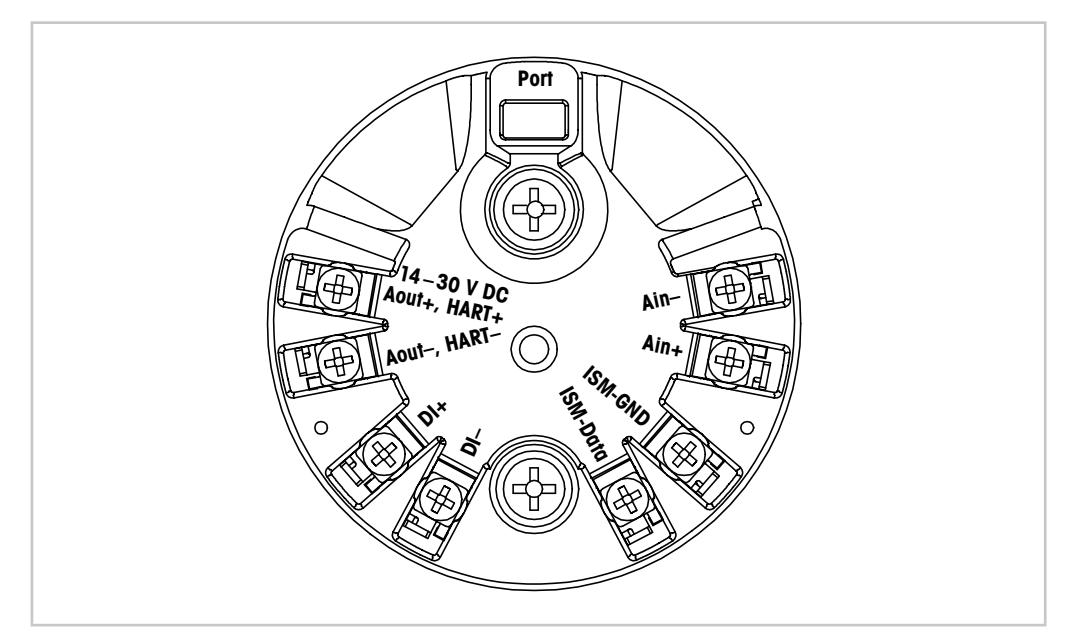

Fig. 7: Definição do bloco de terminais (TB)

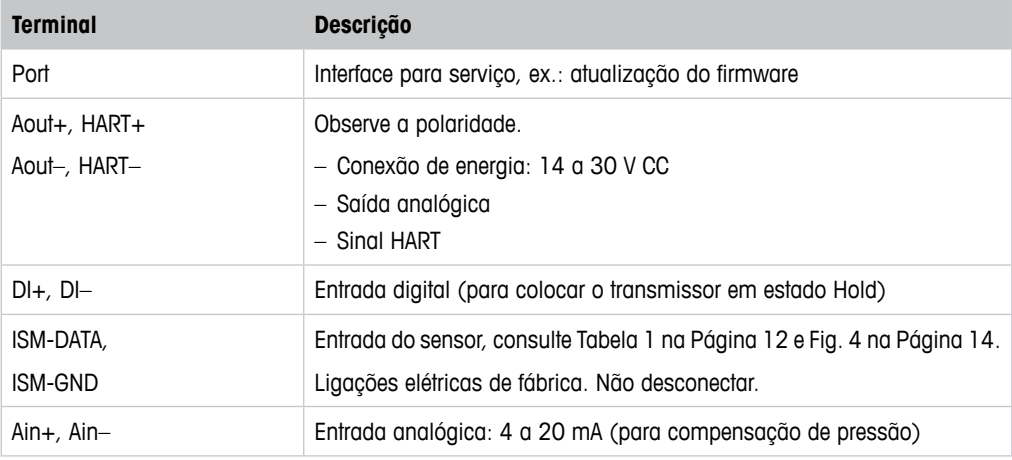

Tabela 2: Definição do bloco de terminais (TB)

# <span id="page-17-0"></span>**6 Operação**

Configure o transmissor M100 através de uma ferramenta de configuração, uma ferramenta de gerenciamento de ativos ou através de um terminal HART portátil.

O DD encontra-se no CD-ROM fornecido ou pode ser baixado via Internet em "www.mt.com/ M100".

É possível calibrar o sensor através do software iSense.

#### **6.1 Operação Inicialização através da Ferramenta de Configuração ou Ferramenta de Gerenciamento de Ativos**

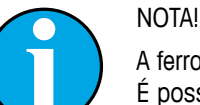

A ferramenta de configuração PACTWare™ é fornecida no CD-ROM.

É possível baixar o DTM através da Internet em "www.mt.com/M100".

**Pré-requisito:** O transmissor M100 e o sensor estão montados e conectados eletricamente.

Para as etapas de 1 a 5 e para a etapa 12, consulte a documentação sobre a ferramenta de configuração ou ferramenta de gerenciamento de ativos.

- 1. Instale a ferramenta de configuração p.ex. PACTWare™ ou a ferramenta de gerenciamento de ativos.
- 2. Instale o DTM para a interface HART e o DTM para o transmissor M100.
- 3. Atualize o catálogo do dispositivo.
- 4. Faça uma conexão entre o transmissor e o software. Verifique as configurações da porta COM, se necessário.
- 5. Selecione **Sensor Type (Tipo de Sensor)**. Caminho do menu: Detailed Setup > Measurements > Channel Setup > Sensor Setup.
- 6. Carregue a configuração a partir do dispositivo.
- 7. Defina **Tag (Etiqueta)** e/ou **Long Tag (Etiqueta Longa)**. Caminho do menu: Device Setup > Detailed Setup > HART Info
- 8. Defina **Date (Data)** e **Time (Hora)**. Configure a hora em formato 24 horas. O formato da hora não pode ser alterado. Caminho do menu: Device Setup > Detailed Setup > System
- 9. Configure a faixa do sinal de saída analógica. Caminho do menu: Detailed setup > Output Condition > Analog Output > Range–
	- **URV** (Valor de Faixa Superior) e **LRV** (Valor de Faixa Inferior) Os Valores devem estar dentro dos limites de medição do sensor.
	- **USL** (Limite do Sensor Superior) e **LSL** (Limite do Sensor Inferior) Os limites são definidos pelo sensor e não podem ser alterados.
- 10. Defina as variáveis de processo **PV**, **SV**, **TV** e **QV** Caminho do menu: Device Setup > Detailed Setup > Measurements > Channel Setup
- 11. Calibre o sensor. Caminho do menu: Device Setup > Sensor Calibration Consulte [Capítulo 7 "Calibração do Sensor" na Página 20.](#page-19-1)
- 12. Execute outras configurações. Consulte [Capítulo 8 "Visão Geral e Descrição do Menu" na](#page-23-1)  [Página 24.](#page-23-1)
- 13. Armazene a configuração no dispositivo.

## <span id="page-18-0"></span>**6.2 Operação de Inicialização através do Terminal HART portátil**

#### **NOTAI**

O DD "008E8E7D0101.hhd" encontra-se no CD-ROM fornecido. Também é possível baixar o DD via Internet em "www.mt.com/M100".

**Pré-requisito:** O transmissor M100 e o sensor estão montados e conectados eletricamente.

Para a etapa 1, consulte a documentação do terminal HART portátil.

- 1. Verifique se o DD do transmissor M100 já foi instalado no terminal HART portátil. Instale o DD, se necessário.
- 2. A comunicação é feita automaticamente.
- 3. Selecione **Sensor Type**.
- Caminho do menu: Detailed Setup > Measurements > Channel Setup > Sensor Setup.
- 4. Carregue a configuração a partir do dispositivo. Caminho do menu: Device Setup > Detailed Setup
- 5. Defina **Tag** e/ou **Long Tag**. Caminho do menu: Device Setup > Detailed Setup > HART Info
- 6. Defina **Date** e **Time**. Configure a hora em formato 24 horas. O formato da hora não pode ser alterado. Caminho do menu: Device Setup > Detailed Setup > System
- 7. Configure a faixa do sinal de saída analógica. Caminho do menu: Detailed setup > Output Condition > Analog Output > Range–
	- **URV** (Valor de Faixa Superior) e **LRV** (Valor de Faixa Inferior) Os Valores devem estar dentro dos limites de medição do sensor.
	- **USL** (Limite do Sensor Superior) e **LSL** (Limite do Sensor Inferior) Os limites são definidos pelo sensor e não podem ser alterados.
- 8. Defina as variáveis de processo **PV**, **SV**, **TV** e **QV** Caminho do menu: Device Setup > Detailed Setup > Measurements > Channel Setup
- 9. Calibre o sensor. Caminho do menu: Device Setup > Sensor Calibration Consulte [Capítulo 7 "Calibração do Sensor" na Página 20.](#page-19-1)
- 10. Execute outras configurações. Consulte [Capítulo 8 "Visão Geral e Descrição do Menu" na](#page-23-1)  [Página 24.](#page-23-1)

#### **6.3 Alterar o Tipo do Sensor**

Se alterar o tipo do sensor, p. ex. um sensor de condutividade com um sensor de pH, realize o seguinte procedimento:

**Pré-requisito:** O transmissor M100 e outro tipo de sensor estão montados e conectados eletricamente.

- 1. Faça uma conexão entre o transmissor e o software/dispositivo HART.
- 2. Selecione **Sensor Setup (Configuração do Sensor)**. Caminho do menu: Detailed Setup > Measurements > Channel Setup > Sensor Setup.
- 3. Inicie "Sensor Setup".
- 4. Selecione o novo tipo do sensor do parâmetro **Sensor Type**.
- 5. Carregue a configuração a partir do dispositivo.

A configuração na ferramenta de configuração ou no HART portátil é atualizada. Se tiver selecionado o tipo de sensor correto, o menu **Verify (Verificar)** será exibido.

# <span id="page-19-0"></span>**7 Calibração do Sensor**

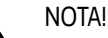

#### <span id="page-19-1"></span>Para melhores resultados de calibração do processo, observe os seguintes pontos:

- Realize a coleta de amostras o mais próximo possível do ponto de medição do sensor.
- Meça a amostra à temperatura do processo.

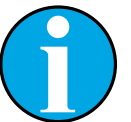

#### NOTA!

Através da ferramenta de configuração, a ferramenta de gerenciamento de ativos ou o terminal HART portátil, é possível calibrar o sensor com o método "Process calibration" (Calibração do Processo). Para outros métodos de calibração, utilize o software iSense™.

Para calibrar o sensor no laboratório ou em áreas sem risco, é possível usar o iSense. O escopo de entrega compreende o software iSense em CD ROM e o cabo iLink.

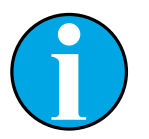

#### NOTA!

Logo que a calibração estiver em andamento, nenhuma outra calibração pode ser iniciada.

## **7.1 Concluir Calibração do Sensor**

Após cada calibração bem sucedida, as seguintes opções estarão disponíveis:

- **Adjust (Ajustar):** Os valores da calibração são tomados e usados para a medição. Além disso, os valores de calibração são armazenados no histórico de calibração.
- **Calibrate (Calibrar):** Os valores de calibração são armazenados no histórico de calibração para fins de documentação, mas não podem ser usados na medição. Os valores de calibração do último ajuste válido são usados posteriormente na medição.
- **Abort (Anular):** Os valores da calibração são descartados.

## <span id="page-20-0"></span>**7.2 Realize a Calibração do Sensor através da Ferramenta de Configuração ou da Ferramenta de Gerenciamento de Ativos**

- 1. Selecione o menu **Sensor Calibration (Calibração do Sensor)**. Caminho do menu: Device Setup > Sensor Calibration
- 2. Selecione o calibration method (método de calibração). Clique em [Step 1: Capture current measured value] (Etapa 1: Capturar valor medido atual).
- 3. Para calibração de  $O<sub>2</sub>$ , selecione a calibration unit (unidade de calibração).

Os atuais "Sensor Value" (Valor do Sensor) e "Status" (Status) são exibidos.

4. Clique em [Next] para armazenar o valor medido.

A seguinte mensagem aparece: "Captured value is stored. Take a grab sample to measure in the lab or perform parallel measurement." (O valor capturado foi armazenado. Pegue uma amostra aleatória para medir no laboratório ou realizar uma medição paralela.)

- 5. Clique em [OK].
- 6. Clique em [Step 2: Enter reference value] (Etapa 2: Insira valor de referência). NOTA! É possível realizar a "Step 2" (Etapa 2) a qualquer momento.

O valor capturado da "Step 1" (Etapa 1) é exibido.

- 7. Insira o valor de referência medido.
- 8. Clique em [Next] para armazenar o valor de referência.

Se o valor de referência estiver dentro da faixa válida, o "Slope" (Declive) e "Offset" (Deslocamento) são mostrados.

9. Clique em [OK].

A seguinte mensagem aparece: "Complete calibration procedure. Select either Adjust, Calibrate or Abort" (Procedimento de calibração completo. Selecione ou Ajustar, Calibrar ou Anular).

- 10. Selecione Adjust, Calibrate ou Abort.
- 11. Clique em [OK].

## <span id="page-21-0"></span>**7.3 Realizar a Calibração do Sensor via Terminal HART Portátil**

- 1. Selecione o menu **Sensor Calibration**. Caminho do menu: Device Setup > Sensor Calibration
- 2. Selecione o método de calibração.

A seguinte mensagem aparece: "Capture act. value" (Capturar valor de atividade).

Para a calibração de  $O_2$  a seguinte mensagem aparece: "Select calibration unit" (Selecione a unidade de calibração).

3. Para calibração de  $O<sub>2</sub>$ , selecione a calibration unit. Pressione [ENTER].

Os atuais "Sensor Value" e "Status" são exibidos.

4. Pressione [Próximo] para capturar o valor medido atual.

A seguinte mensagem aparece: "Captured value is stored. Take a grab sample to measure in the lab or perform parallel measurement."

5. Pressione [OK].

A seguinte mensagem é mostrada "Enter reference value" (Inserir valor de referência). É possível executar esta etapa a qualquer momento.

- 6. Insira o valor de referência medido.
- 7. Pressione [ENTER] para armazenar o valor de referência.

Se o valor de referência estiver dentro da faixa válida, Slope e Offset são mostrados.

8. Pressione [OK].

A seguinte mensagem aparece "Select process, select either Adjust, Calibrate or Abort" (Selecione o processo, selecione Ajustar, Calibrar ou Anular).

- 9. Selecione Adjust, Calibrate ou Abort.
- 10. Pressione [ENTER].

#### <span id="page-22-1"></span><span id="page-22-0"></span>**7.4 Realizar Calibração para Ain da Entrada Atual**

Para medição de O<sub>2</sub>, é possível conectar um sensor de pressão externo para compensação de pressão. O sensor de pressão é conectado a terminais **Ain**.

Para melhorar a exatidão da medição de O<sub>2</sub> recomendamos calibrar o Ain da entrada atual.

- 1. Conecte o medidor de referência aos terminais **Ain**.
- 2. Selecione o menu **Sensor Calibration**. Caminho do menu: Device Setup > Sensor Calibration
- 3. Selecione o método de calibração. Clique em [Ain Calibration] (Calibração do Ain).

A seguinte mensagem aparece: "Set output to 4 mA" (Definir saída para 4 mA).

4. Clique em [OK].

**Reference value 1 (Valor de referência 1):** O antigo valor para o valor 4 mA é mostrado.

- 5. Insira o novo valor de referência medido com o medidor de referência.
- 6. Clique em [OK] para armazenar o novo valor de referência para 4 mA.

"Reference Value" (Valor de referência), "Sensor Value" (Valor do sensor) e "Status" (Status) são mostrados.

7. Clique em [Next].

A seguinte mensagem aparece: "Set output to 20 mA".

8. Clique em [OK].

**Reference value 2 (Valor de referência 2):** O antigo valor para o valor 20 mA é mostrado.

- 9. Insira o novo valor de referência medido com o medidor de referência.
- 10. Clique em [OK] para armazenar o novo valor de referência para 20 mA. "Reference Value", "Sensor Value" e "Status" são mostrados.
- 11. Clique em [Next].

A seguinte mensagem aparece: "Complete calibration procedure. Select either Adjust or Abort".

12. Selecione Adjust ou Abort.

# <span id="page-23-1"></span>**8 Visão Geral e Descrição do Menu**

<span id="page-23-0"></span>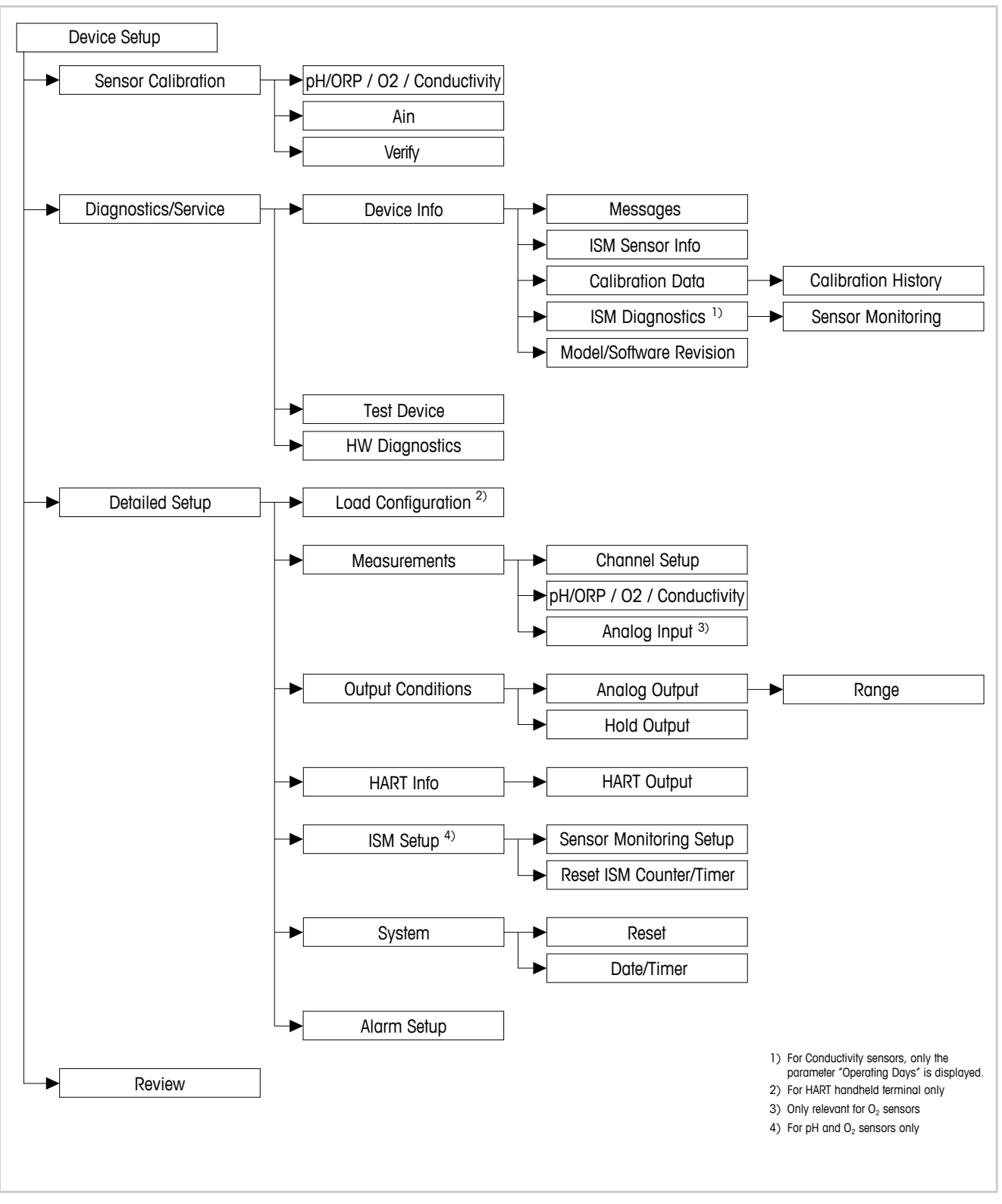

**8.1 Visão Geral do Menu**

Fig. 8: Visão geral do menu

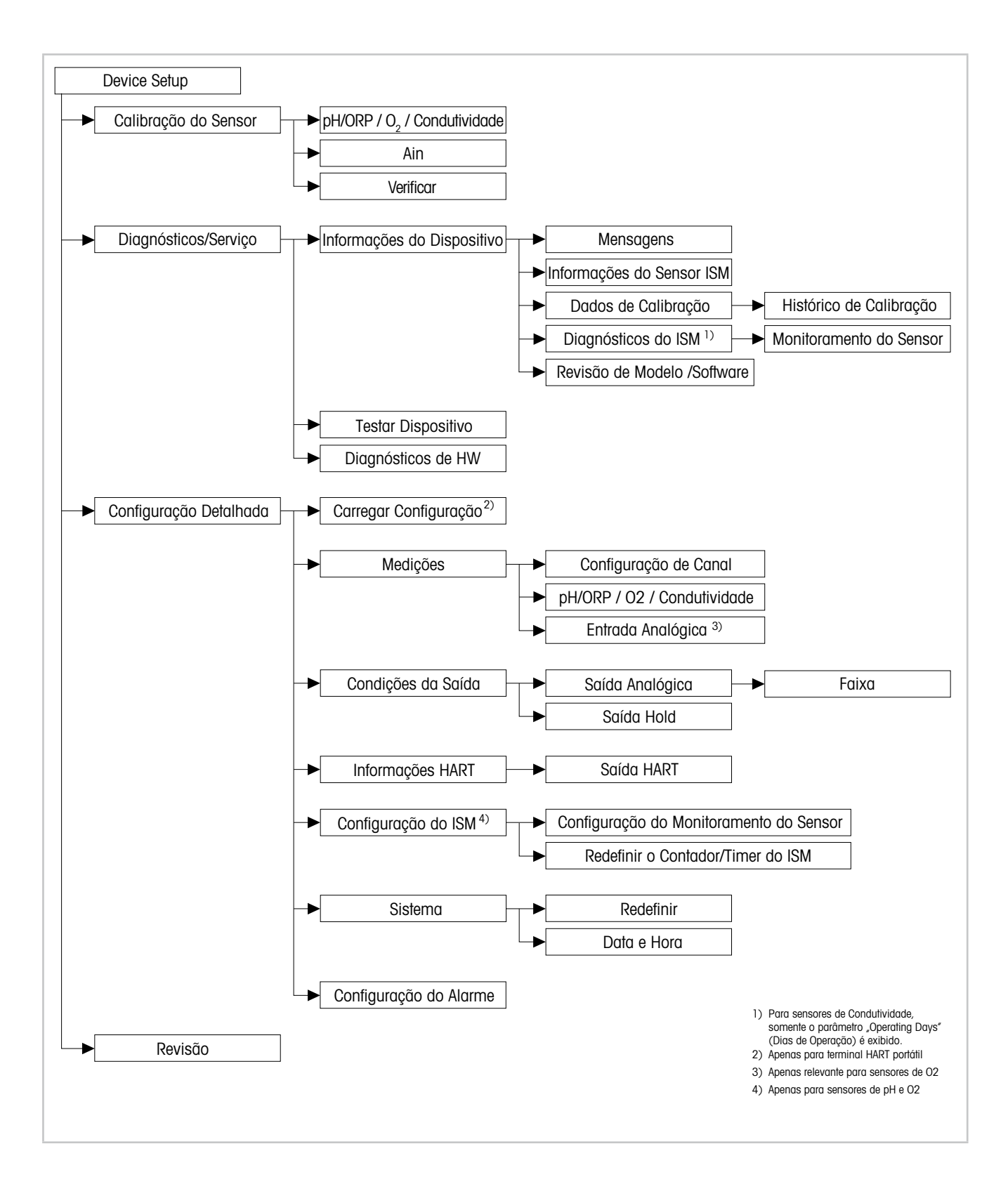

#### <span id="page-25-0"></span>**8.2 Sensor Calibration (Calibração do Sensor)**

O menu **Sensor Calibration** é dependente do sensor conectado. Este menu orienta o usuário através do processo de calibração do sensor. Consulte [Capítulo 7 "Calibração do Sensor" na](#page-19-1)  [Página 20](#page-19-1).

A função **Ain Calibration (Calibração do Ain)** é apenas aplicável aos sensores de O<sub>2</sub>. Consulte [Capítulo 7.4 "Realizar Calibração para Ain da Entrada Atual" na Página 23.](#page-22-1)

## **8.2.1 Verify (Verificar)**

O menu **Verify** é dependente do sensor conectado. Este menu mostra os sinais não processados do sensor conectado.

## **8.2.1.1 pH/ORP e pH/pNa**

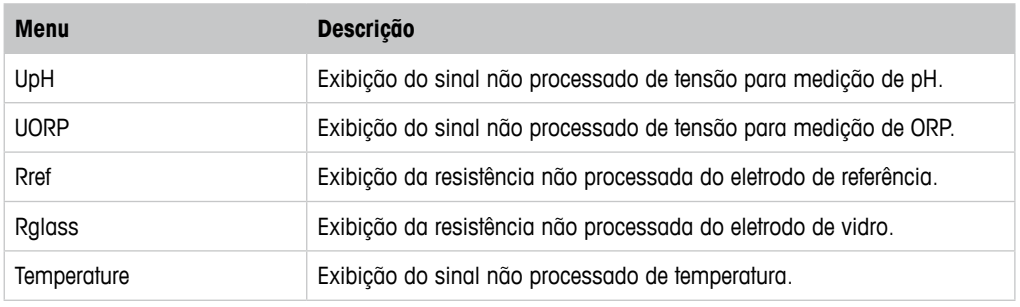

Tabela 3: Menu "Verificar" – pH/ORP e pH/pNa

# **8.2.1.2 0**<sub>2</sub>

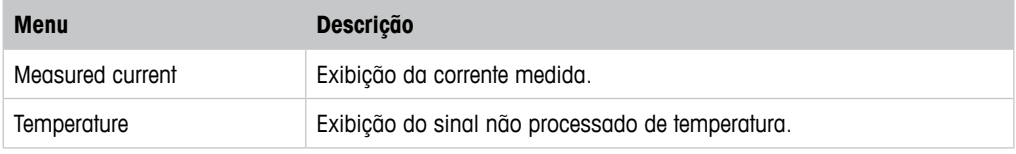

Tabela 4: Menu "Verificar" –  $O_2$ 

## <span id="page-26-0"></span>**8.2.1.3 Condutividade**

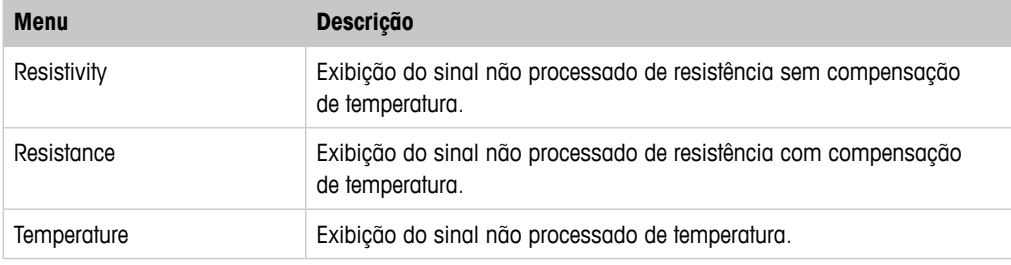

Tabela 5: Menu "Verificar" – Condutividade

# <span id="page-26-1"></span>**8.3 Diagnostics & Service (Diagnósticos e Serviço)**

Caminho do menu: Device > Diagnostics & Service

O menu **Diagnostics & Service** mostra informações sobre o transmissor e o sensor conectado, dando suporte na resolução de problemas.

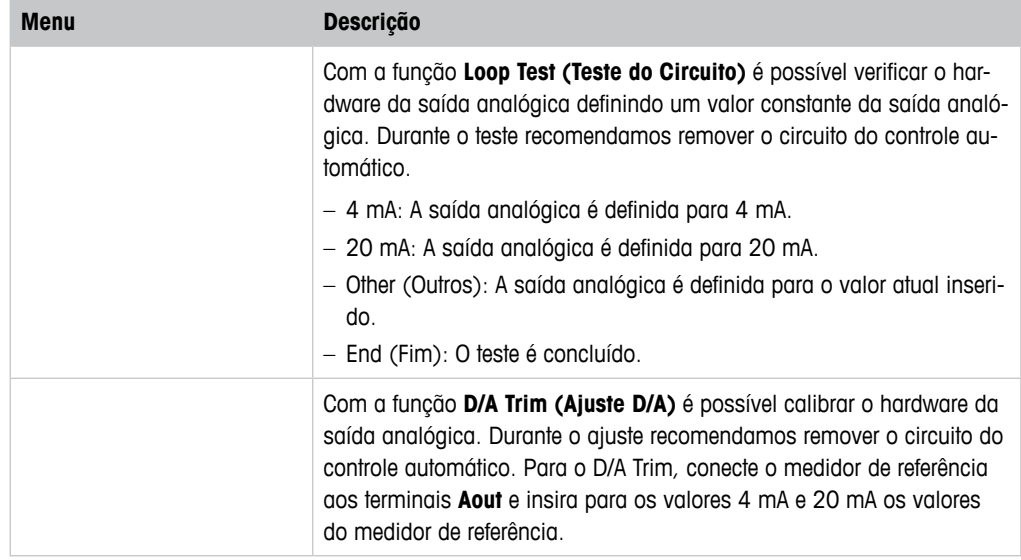

Tabela 6: Diagnósticos e Serviço

# <span id="page-27-0"></span>**8.3.1 Device Info (Informações do Dispositivo)**

# <span id="page-27-1"></span>**8.3.1.1 Messages (Mensagens)**

Caminho do menu: Device > Diagnostics & Service > Device Info > Messages

O menu **Messages** mostra os alarmes ativos atuais ou o status atual retornado no Comando #48 HART.

É possível desativar alguns alarmes no menu **Alarm Setup (Configuração do Alarme)**. Se um alarme ocorrer mas for desativado no menu "Messages", o alarme não será mostrado no menu "Messages". Consulte Capítulo 8.4.7 "Alarm Setup [\(Configuração](#page-44-1) do Alarme)" na Página 45. Algumas mensagens são exibidas apenas para certos sensores ou para configurações específicas. A coluna "Pré-requisitos" da tabela a seguir mostra as dependências.

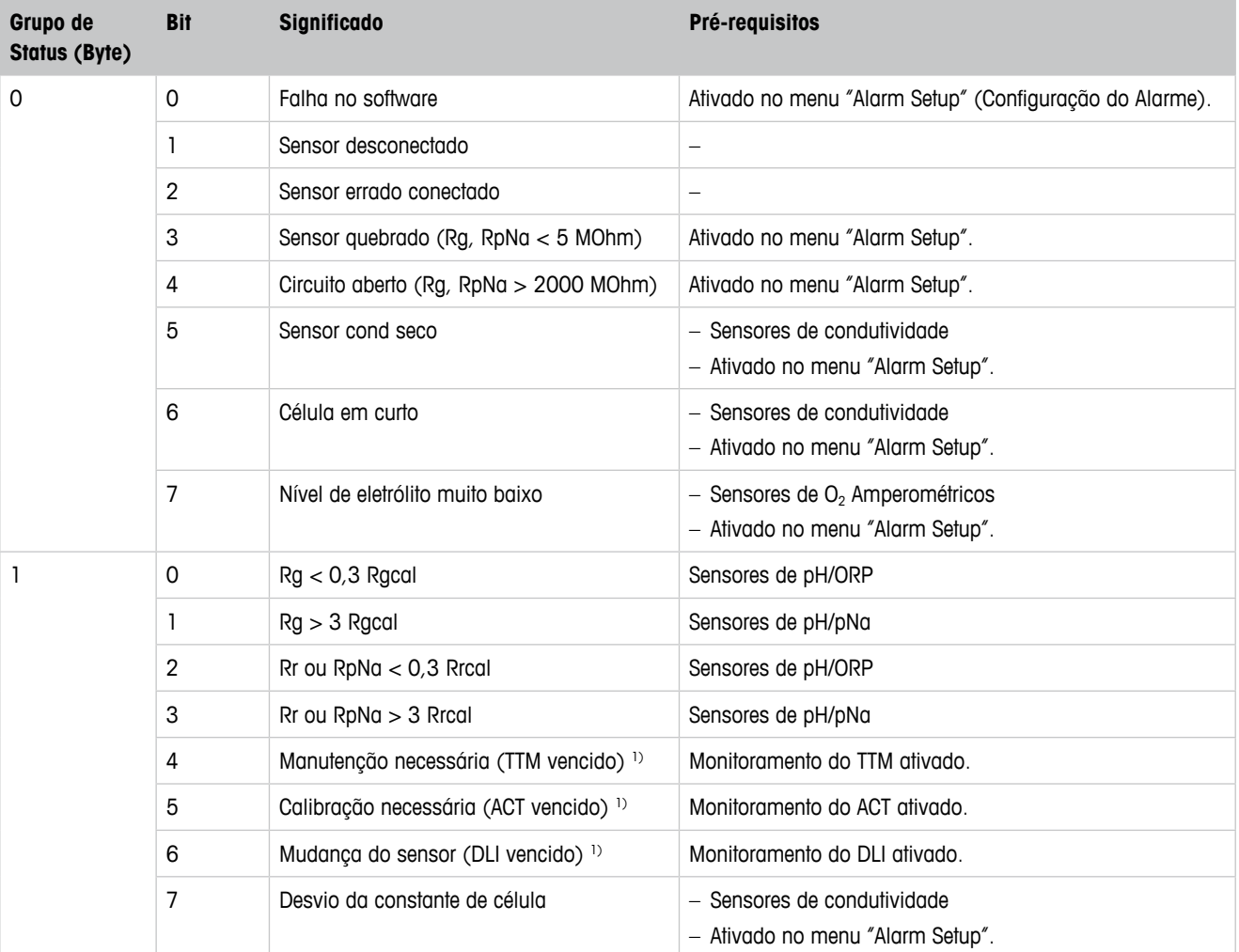

<span id="page-28-0"></span>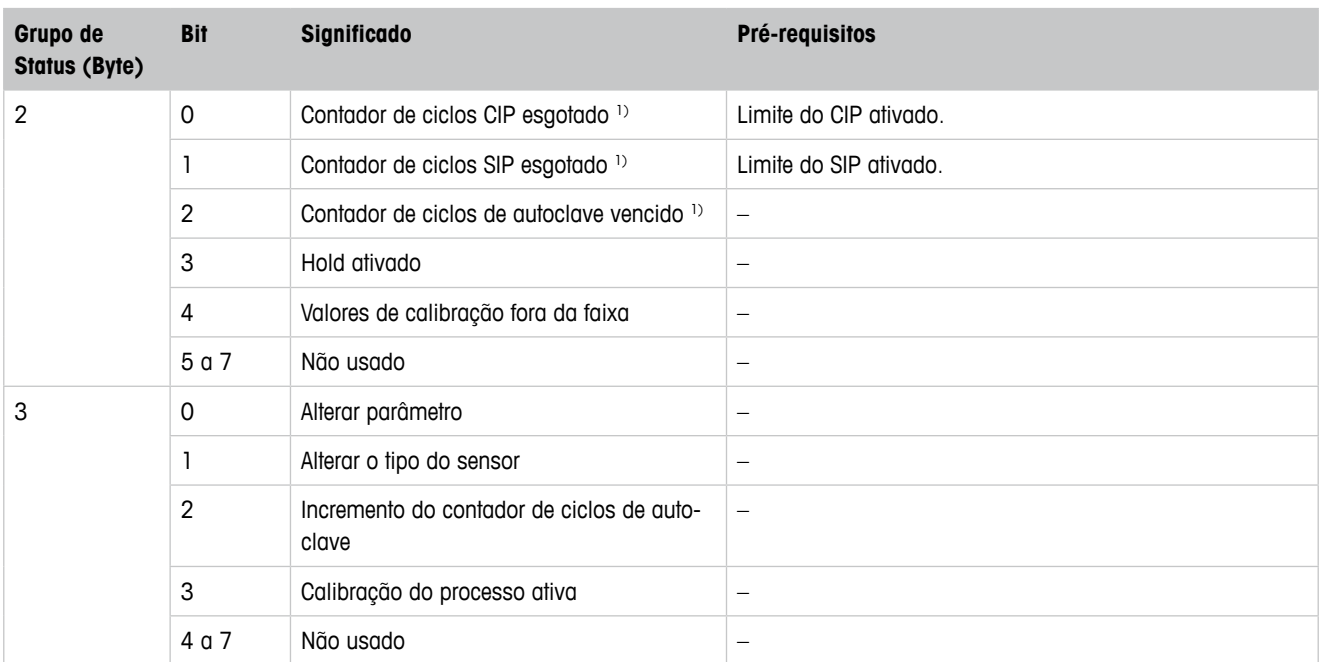

1) No menu "Reset ISM Counter/Timer" (Redefinir o Contador/Timer do ISM) é possível reconfigurar o Contador e o Timer do ISM. Consulte Capítulo 8.4.5.2 "Reset ISM Counter/Timer (Redefinir [Contador/Timer](#page-42-1) do ISM)" na Página 43.

Tabela 7: Mensagens

#### **Clear Status Group (Limpar Status do Grupo)**

Com a função **Clear Status Group** é possível atualizar a leitura do status. O status do transmissor e do sensor é lido constantemente.

## **8.3.1.2 ISM Sensor Info (Informações do Sensor ISM)**

Caminho do menu: Device > Diagnostics & Service > ISM Sensor Info

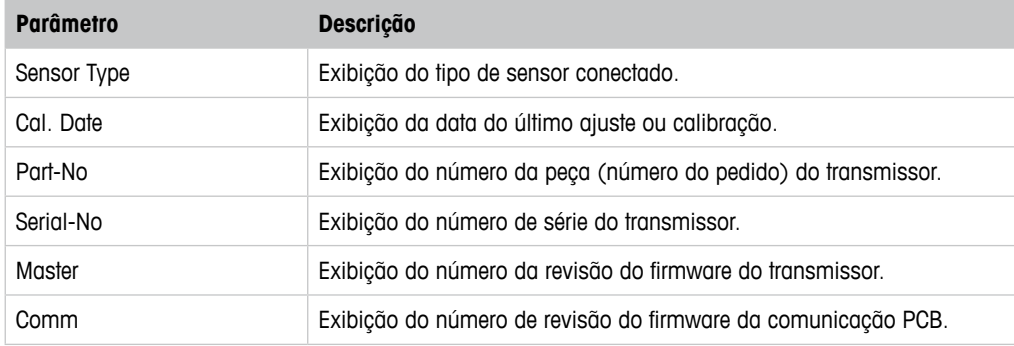

Tabela 8: Informações do Sensor ISM

## <span id="page-29-0"></span>**8.3.1.3 Calibration Data (Dados de Calibração) e Calibration History (Histórico de Calibração)**

Caminho do menu: Device > Diagnostics & Service > Device Info > Calibration Data

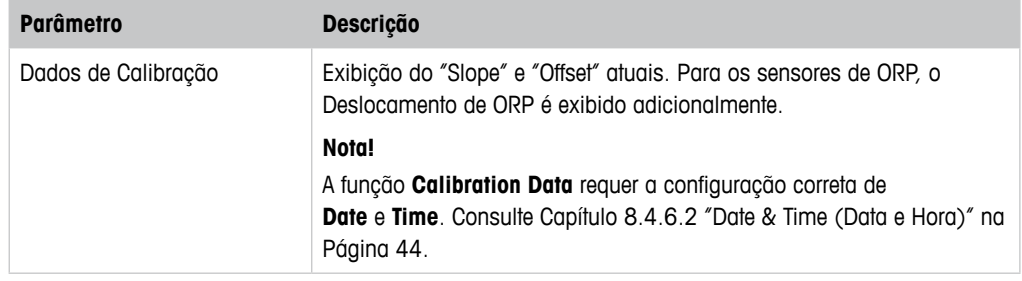

Tabela 9: Dados de Calibração

#### **Calibration History**

Caminho do menu: Device > Diagnostics & Service > Device Info > Calibration Data > Calibration History

Definições:

- "S" significa "Slope". "Z" significa "Offset".
- **Adjustment (Ajuste):** O procedimento de calibração está concluído com o comando "Adjust" (Ajustar). Os valores de calibração são tomados e usados para a medição. Além disso, os valores de calibração são armazenados no histórico de calibração. O conjunto de dados "Act" and "Cal1" são idênticos. O conjunto de dados da calibração atual "Act" move-se para "Cal2".
- **Calibration (Calibração):** O procedimento de calibração está concluído com o comando "Calibrate" (Calibrar). Os valores de calibração são armazenados no histórico de calibração como conjunto de dados "Cal1" para documentação, mas não são usados na medição. A medição continua com o último conjunto de dados de ajuste válido "Act".

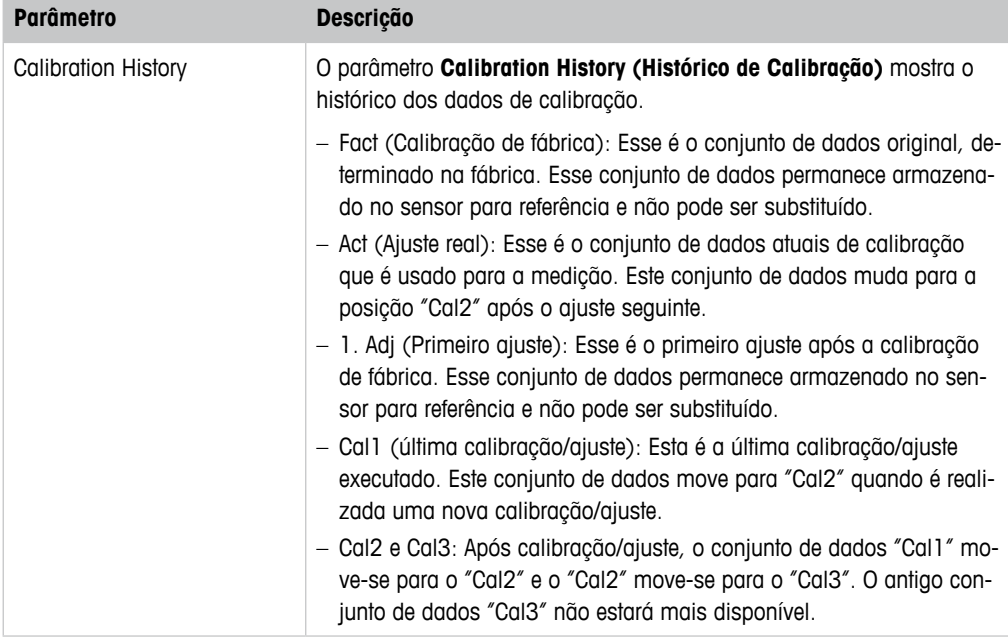

#### Tabela 10: Histórico de Calibração

#### <span id="page-30-0"></span>**8.3.1.4 ISM Diagnostics (Diagnósticos do ISM) e Sensor Monitoring (Monitoramento do Sensor)**

Caminho do menu: Device > Diagnostics & Service > Device Info > ISM Diagnostics

O menu **ISM Diagnostics** não está disponível para sensores de Condutividade.

O menu **ISM Diagnostics** mostra os limites e as contagens atuais do contador de ciclos de limpeza, assim como a temperatura máxima. É possível configurar o contador de ciclos de limpeza no menu **ISM Setup (Configuração do ISM)**. Consulte Capítulo 8.4.5 "ISM Setup [\(Configu](#page-41-1)ração do ISM)" na [Página](#page-41-1) 42.

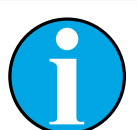

NOTA!

Esta função requer a configuração correta de **Date** e **Time**. Consulte [Capítulo](#page-43-1)  [8.4.6.2](#page-43-1) "Date & Time (Data e Hora)" na Página 44.

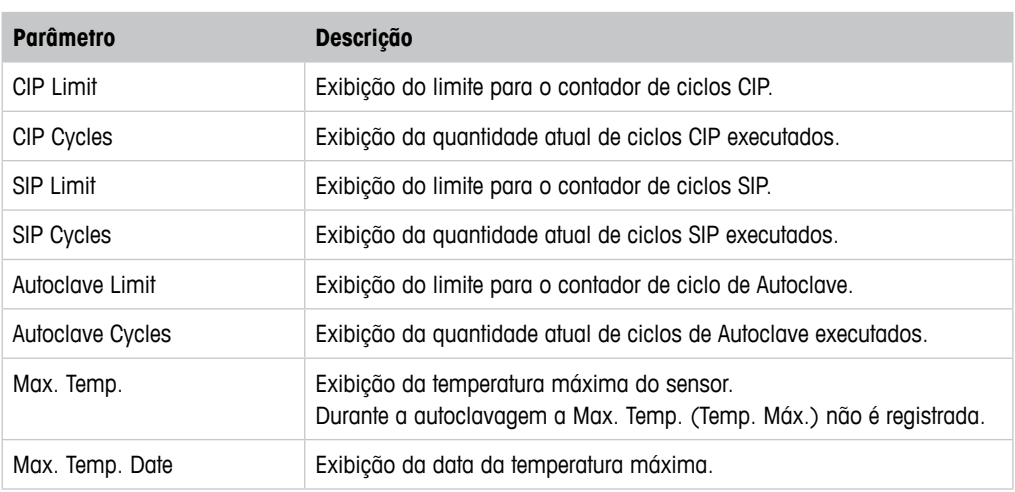

Tabela 11: Diagnósticos ISM

#### **Sensor Monitoring (Monitoramento do Sensor)**

Caminho do menu:

Device > Diagnostics & Service > Device Info > ISM Diagnostics > Sensor monitoring

O menu **Sensor Monitoring** mostra o status de diferentes timers.

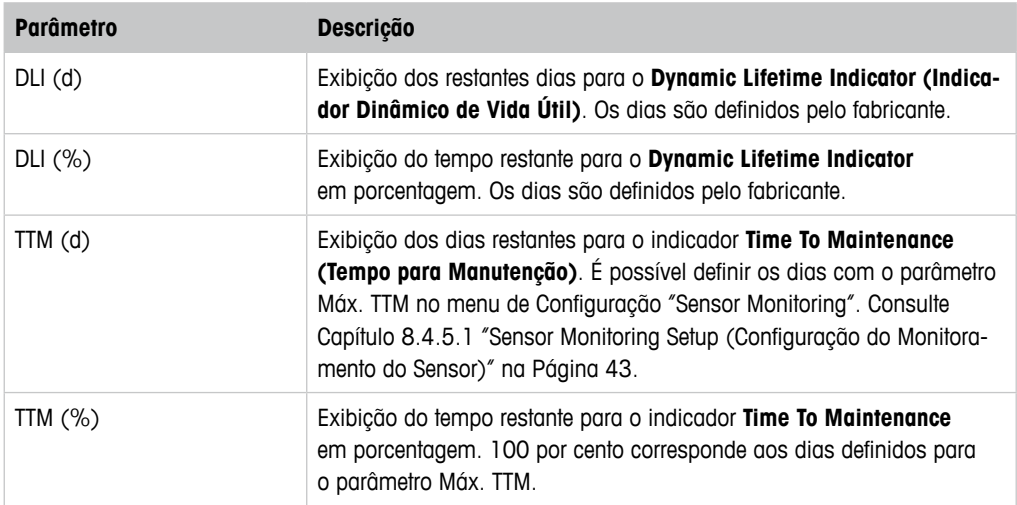

<span id="page-31-0"></span>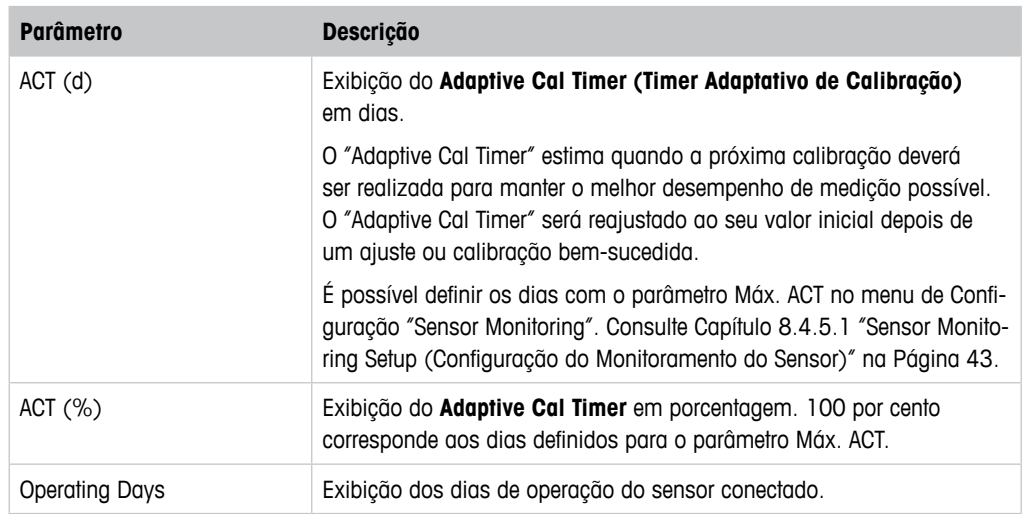

Tabela 12: Monitoramento do Sensor

# **8.3.1.5 Model/Software Revision (Revisão de Modelo/Software)**

Caminho do menu: Device > Diagnostics & Service > Device Info > Model/Software Revision

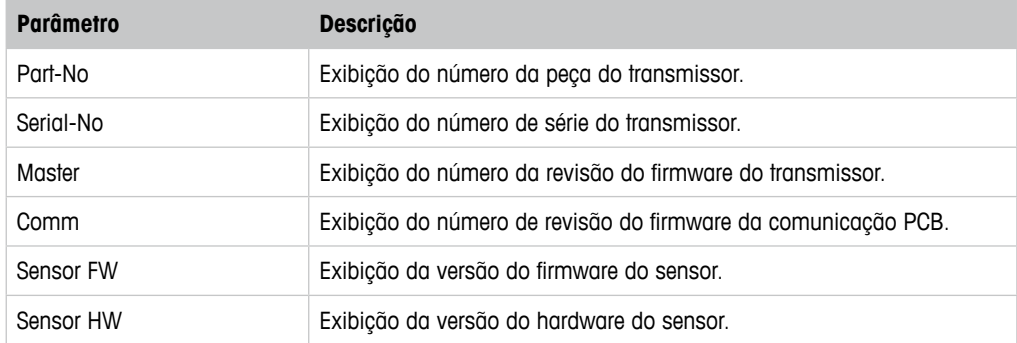

Tabela 13: Revisão de Modelo/Software

## <span id="page-32-0"></span>**8.3.2 Test Device (Testar Dispositivo)**

Caminho do menu: Device > Diagnostics & Service > Test Device

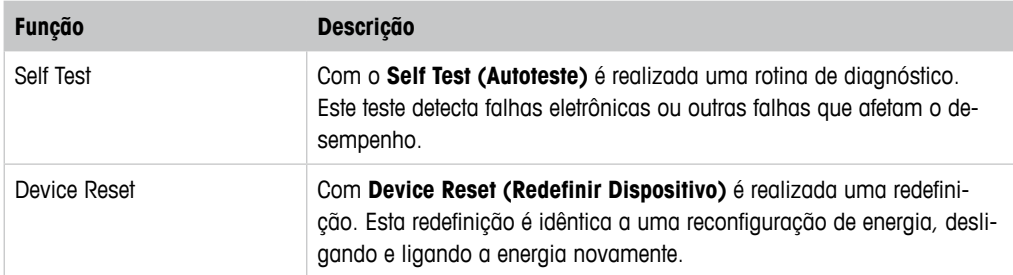

Tabela 14: Testar Dispositivo

#### **8.3.3 HW Diagnostics (Diagnósticos de HW)**

Caminho do menu: Device > Diagnostics & Service > HW Diagnostics

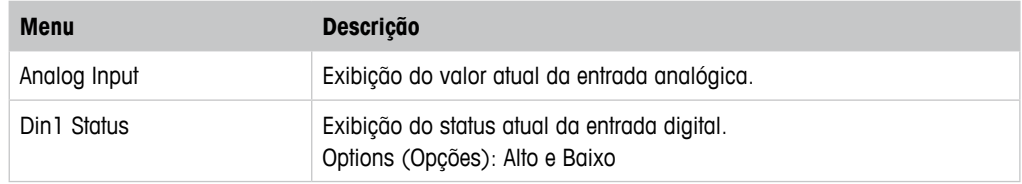

Tabela 15: Diagnósticos de HW

## **8.4 Detailed Setup (Configuração Detalhada)**

## **8.4.1 Load Configuration (Carregar Configuração)**

Caminho do menu: Device > Detailed Setup > Measurement > Load Configuration

O menu **Load Configuration** está apenas disponível via terminal HART portátil.

Com esta função você carrega os mais recentes dados de configuração do transmissor no terminal HART portátil.

# <span id="page-33-0"></span>**8.4.2 Measurements (Medições)**

O menu **Measurements** é dependente do sensor conectado.

## **8.4.2.1 Channel Setup (Configuração de Canal)**

Caminho do menu: Device > Detailed Setup > Measurements > Channel Setup

| <b>Parâmetro</b>            | <b>Descrição</b>                                                                                                    |
|-----------------------------|----------------------------------------------------------------------------------------------------|
| Sensor Setup                | Selecione a variável medida do tipo de sensor conectado.<br>Opções: pH/ORP, pH/pNa, Cond 4e, O <sub>2</sub> Alto, O <sub>2</sub> Baixo, Traços de O <sub>2</sub>                                                                                                    |
| Sensor Channel              | O parâmetro Sensor Channel (Canal do Sensor) é definido para "ISM"<br>e não pode ser alterado.                                                                                                    |
| PV is                       | Selecione uma variável medida como "Primary Value" (Valor Primário).                                                                                                    |
| SV is                       | Selecione uma variável medida como "Secondary Value"<br>(Valor Secundário).                                                                                                    |
| TV is                       | Selecione uma variável medida como "Tertiary Value" (Valor Terciário).                                                                                                    |
| QV is                       | Selecione uma variável medida como "Quaternary Value"<br>(Valor Quaternário).                                                                                                    |
| PV / SV / TV and QV Average | Com os parâmetros <b>Average (Média)</b> é possível definir o método de<br>média (filtro de ruído) para o valor correspondente.<br>- None (Nenhum): Nenhuma média ou filtragem<br>- Low (Baixo): Equivalente à média móvel de 3 pontos<br>- Medium (Médio): Equivalente à média móvel de 6 pontos<br>- High (Alto): Equivalente à média móvel de 10 pontos<br>- Special (Default) (Especial (Padrão)): A média é dependente da mu-<br>dança de sinal, normalmente média Alta, mas média Baixa para<br>grandes alterações no sinal de entrada |

Tabela 16: Configuração de Canal

# <span id="page-34-0"></span>**8.4.2.2 pH (pH/ORP e pH/pNa)**

Se um sensor de pH/ORP ou de pH/pNa for conectado, o menu de pH é mostrado.

Caminho do menu: Device > Detailed Setup > Measurements > pH

Para medição de pH é possível definir os parâmetros a seguir.

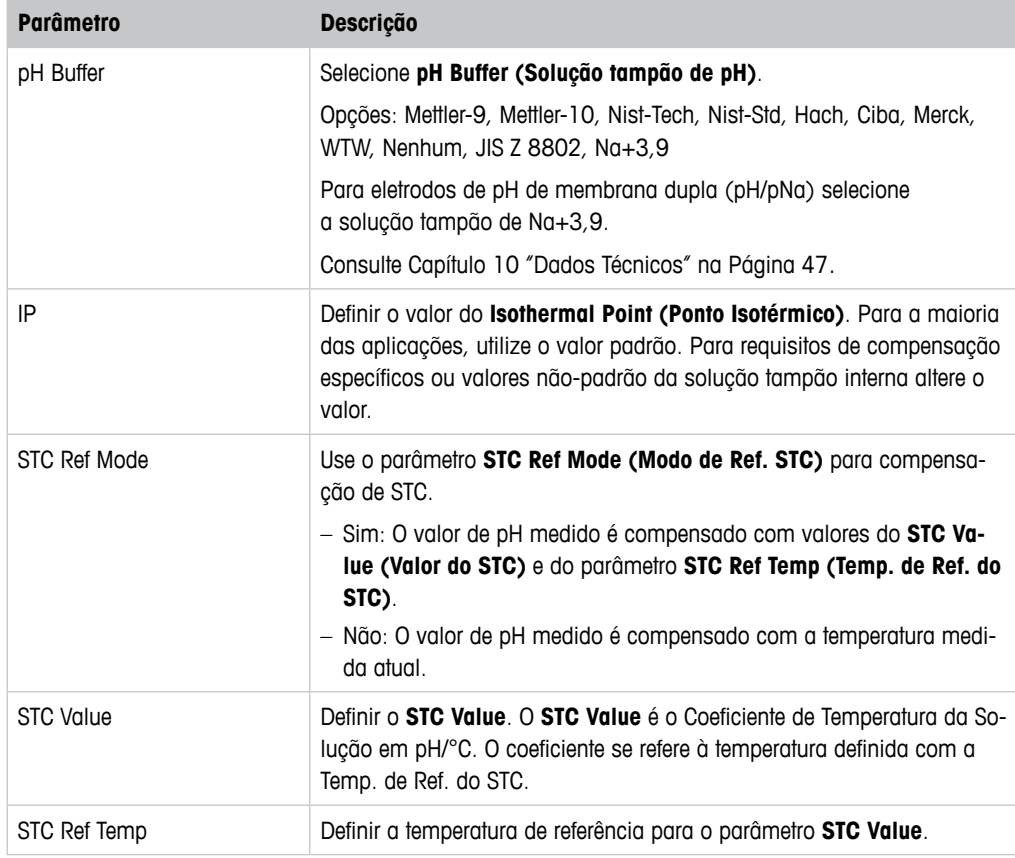

Tabela 17: pH

# <span id="page-35-0"></span> $8.4.2.3$   $0_2$

Se um sensor de O<sub>2</sub> Baixo, O<sub>2</sub> Alto ou de Traços de O<sub>2</sub> for conectado, o menu **O<sub>2</sub>** é mostrado.

Caminho do menu: Device > Detailed Setup > Measurement > O2

Para medição de O<sub>2</sub> existe uma diferença entre o modo de medição e o modo de calibração. Modo de medição significa que o sensor está colocado no processo real. Modo de calibração significa que o sensor está colocado em um meio de referência fora do processo real.

Para medição de O<sub>2</sub>, é possível definir os parâmetros a seguir.

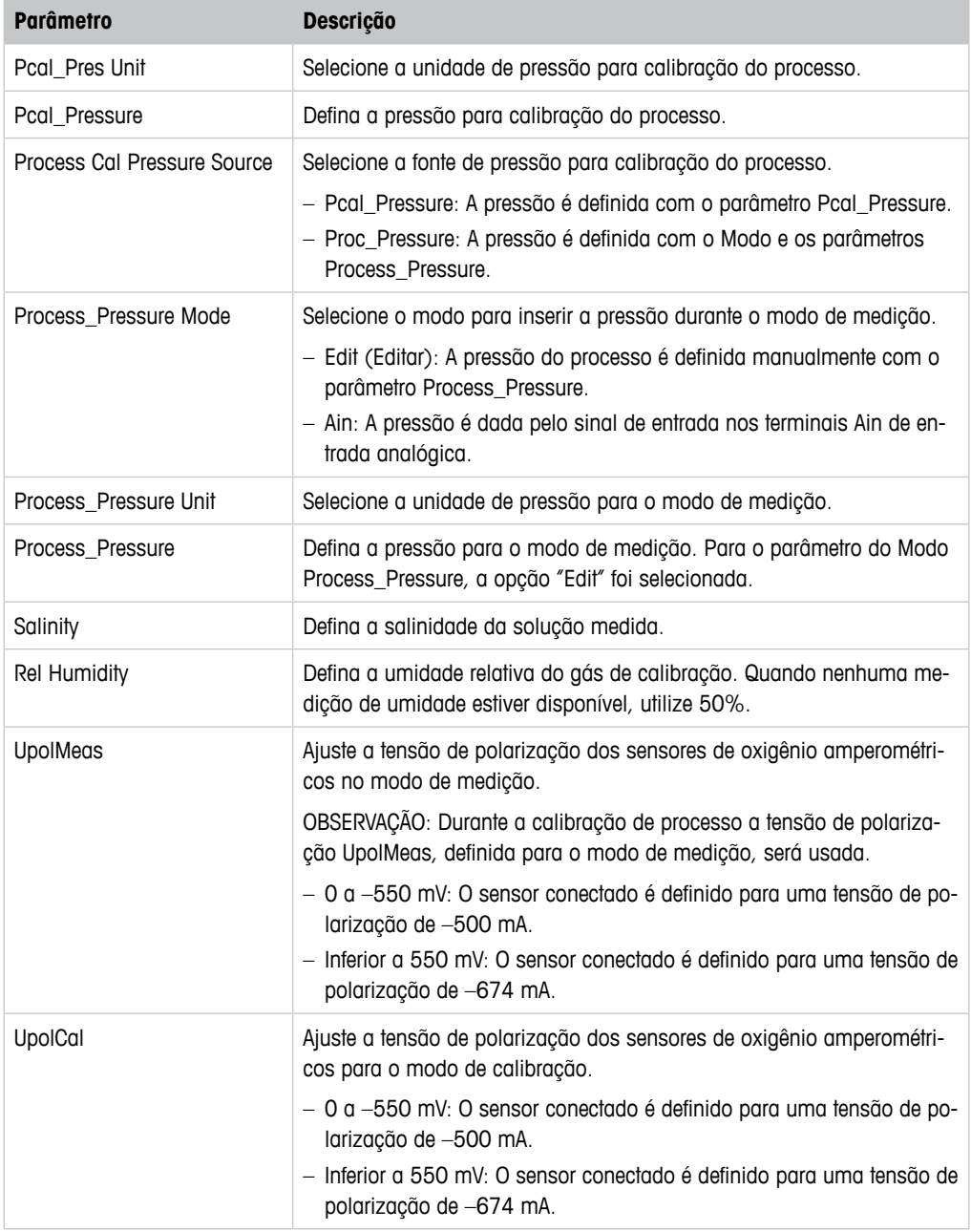

Tabela 18:  $O<sub>2</sub>$ 

# <span id="page-36-0"></span>**8.4.2.4 Cond 4e (Condutividade 4e)**

Se um sensor de condutividade for conectado, o menu **Conductivity (Condutividade)** é mostrado.

Caminho do menu: Device > Detailed Setup > Measurement > Conductivity

Para medição de condutividade é possível definir os seguintes parâmetros.

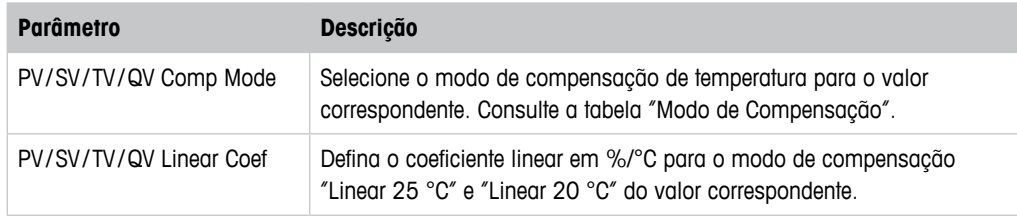

Tabela 19: Condutividade

#### **Compensation Mode (Modo de Compensação)**

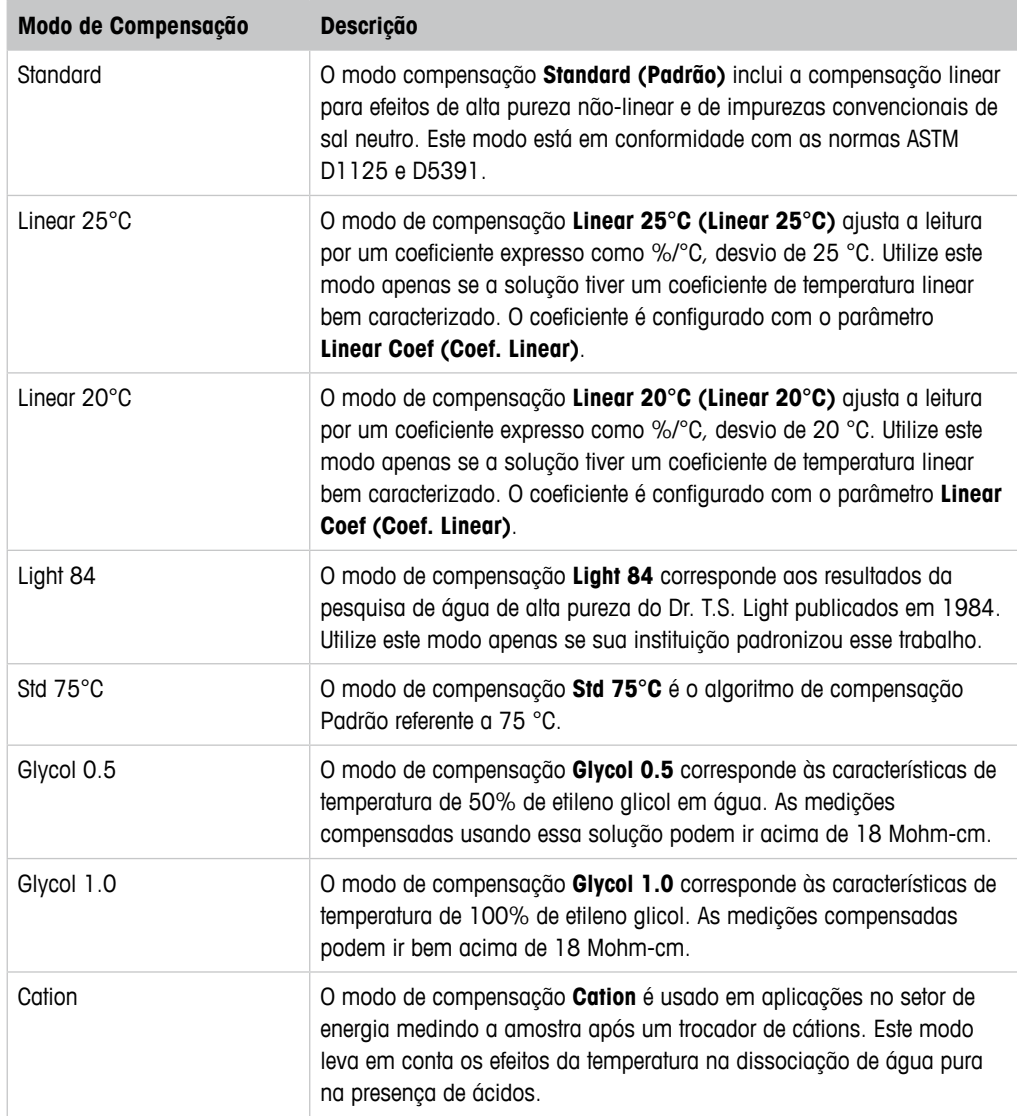

<span id="page-37-0"></span>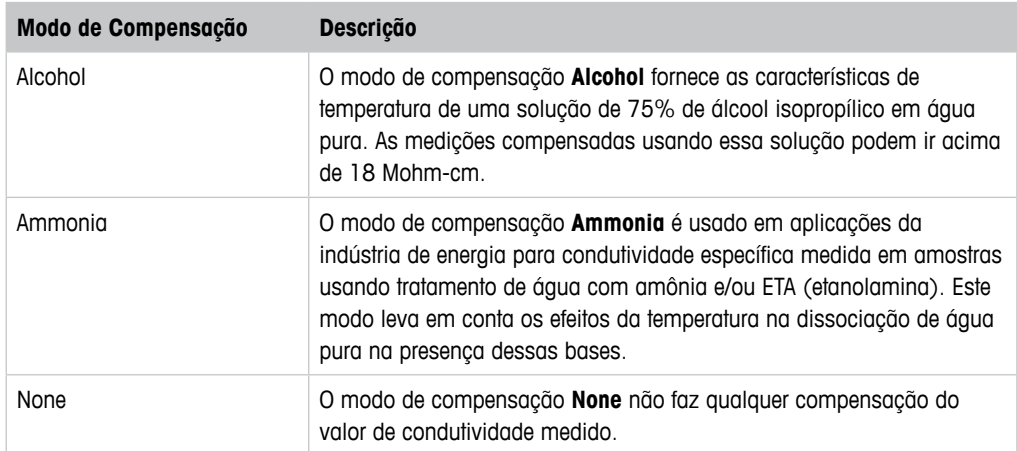

Tabela 20: Condutividade – Modo de Compensação

# **8.4.2.5 Analog Input (Entrada Analógica)**

Caminho do menu: Device > Detailed Setup > Measurement > Analog Input

Para medição de O<sub>2</sub>, é possível conectar um sensor de pressão externo para compensação de pressão. O sensor de pressão é conectado a terminais Ain. Para melhorar a exatidão da medi-ção de O<sub>2</sub> recomendamos calibrar o Ain da entrada atual. Consulte [Capítulo 7.4 "Realizar Cali](#page-22-1)[bração para Ain da Entrada Atual" na Página 23.](#page-22-1)

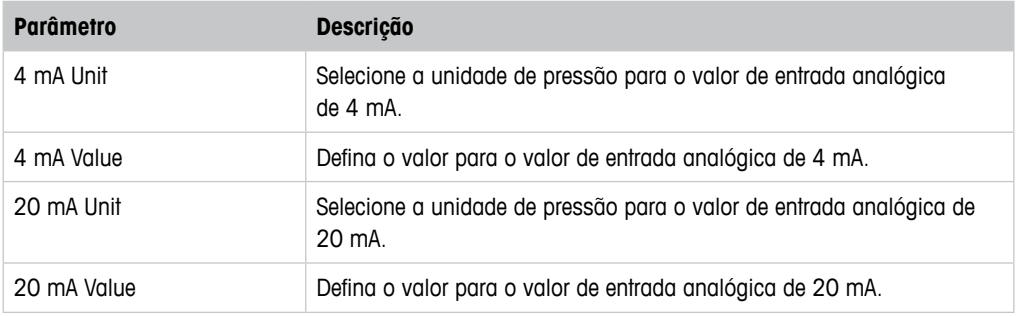

Tabela 21: Entrada Analógica

# <span id="page-38-0"></span>**8.4.3 Output Conditions (Condições da Saída)**

# **8.4.3.1 Analog Output (Saída Analógica)**

Caminho do menu: Device > Detailed Setup > Output Conditions > Analog Output

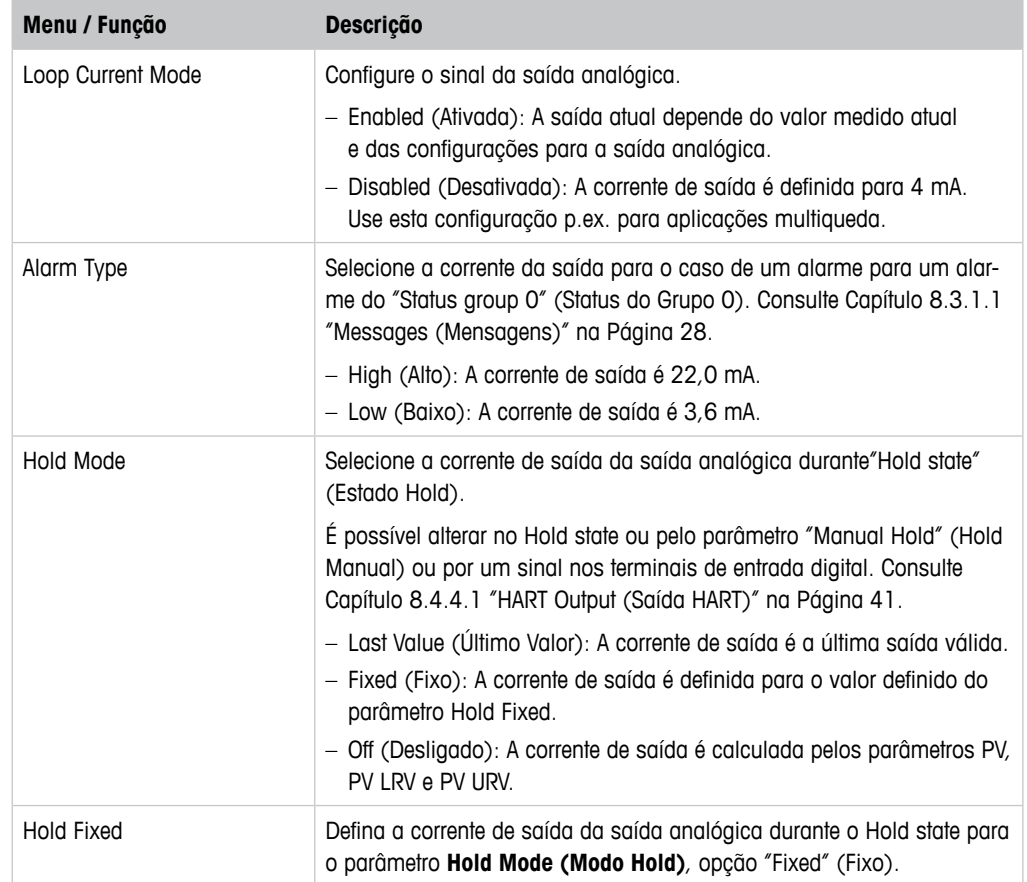

Tabela 22: Saída Analógica

#### <span id="page-39-0"></span>**Range (Faixa)**

Caminho do menu: Device > Detailed Setup > Output Conditions > Analog Output > Range

Com o menu **Range** é possível configurar o valor de medição superior e inferior para os valores de saída de 4 mA e 20 mA.

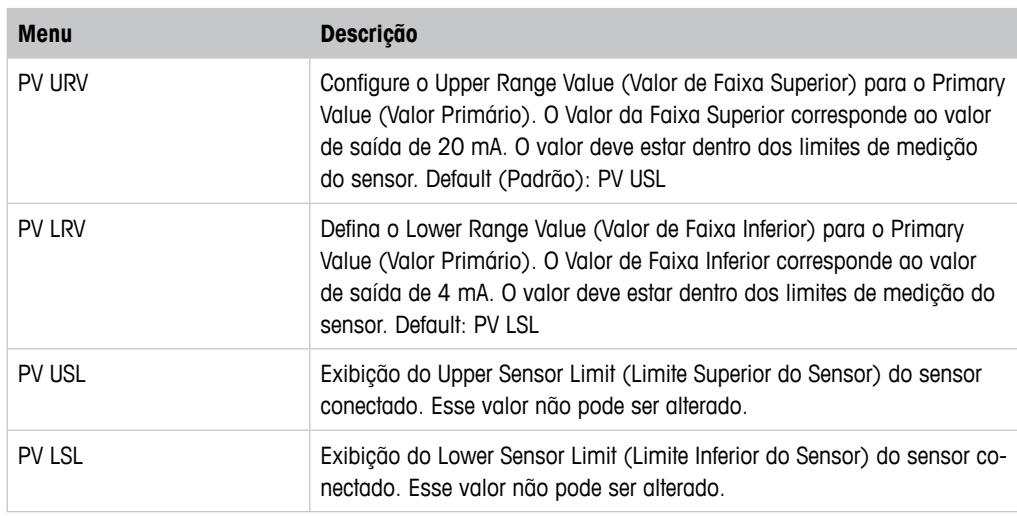

Tabela 23: Faixa

#### **8.4.3.2 Hold Output (Saída Hold)**

Caminho do menu: Device > Detailed Setup > Output Conditions > Hold Output

Com o menu **Hold Output** é possível começar e parar o estado Hold. O comportamento da saída analógica durante o estado Hold se configura com o menu da **Analog Output (Saída Analógica)**.

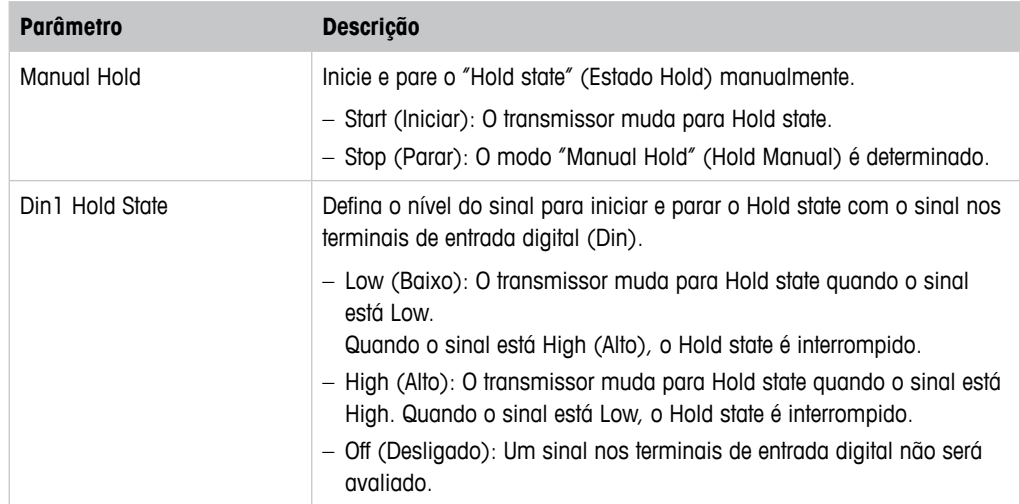

Tabela 24: Saída Hold

# <span id="page-40-0"></span>**8.4.4 HART Info (Informações HART)**

Caminho do menu: Device > Detailed Setup > HART Info

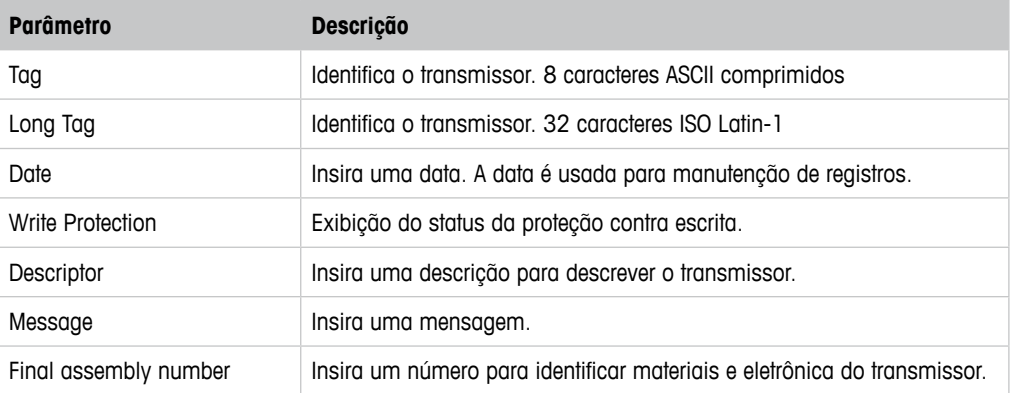

Tabela 25: Informações HART

## <span id="page-40-1"></span>**8.4.4.1 HART Output (Saída HART)**

Caminho do menu: Device > Detailed Setup > HART Info > HART Output

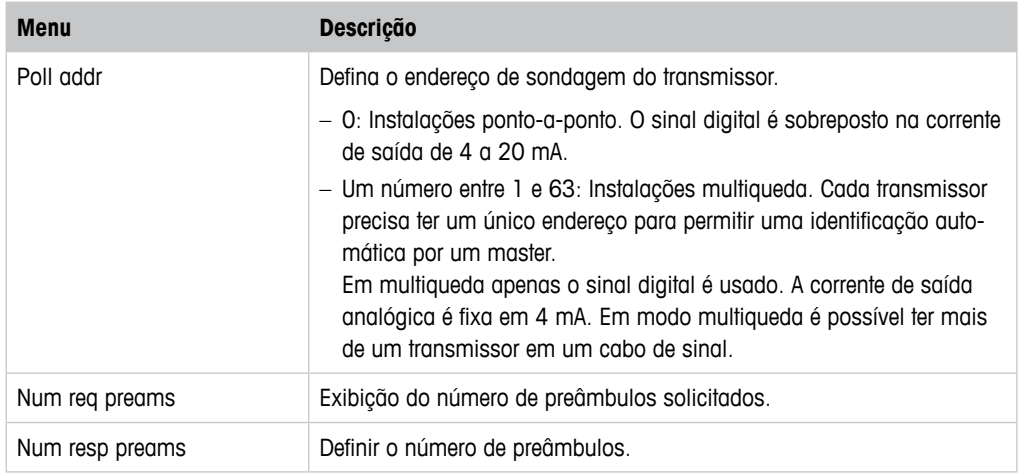

Tabela 26: Saída HART

## <span id="page-41-1"></span><span id="page-41-0"></span>**8.4.5 ISM Setup (Configuração do ISM)**

O menu **ISM Setup** não está disponível para sensores de Condutividade.

Caminho do menu: Device > Detailed Setup > ISM Setup

Com o menu **ISM Setup** você configura o contador de ciclos CIP. o contador de ciclos SIP e o contador de ciclos de Autoclave. É possível redefinir cada contador no menu **Reset ISM Counter (Redefinir o Contador do ISM)**. Consulte [Capítulo 8.4.5.2 "Reset ISM Counter/Timer](#page-42-1)  (Redefinir [Contador/Timer](#page-42-1) do ISM)" na Página 43.

Os ciclos CIP ou SIP são reconhecidos automaticamente pelo sensor. O algoritmo do contador reconhece um aumento da temperatura medida acima da temperatura definida. Se a temperatura permanecer por mais de cinco minutos na temperatura definida, o transmissor será bloqueado durante as próximas duas horas. O contador é incrementado por um.

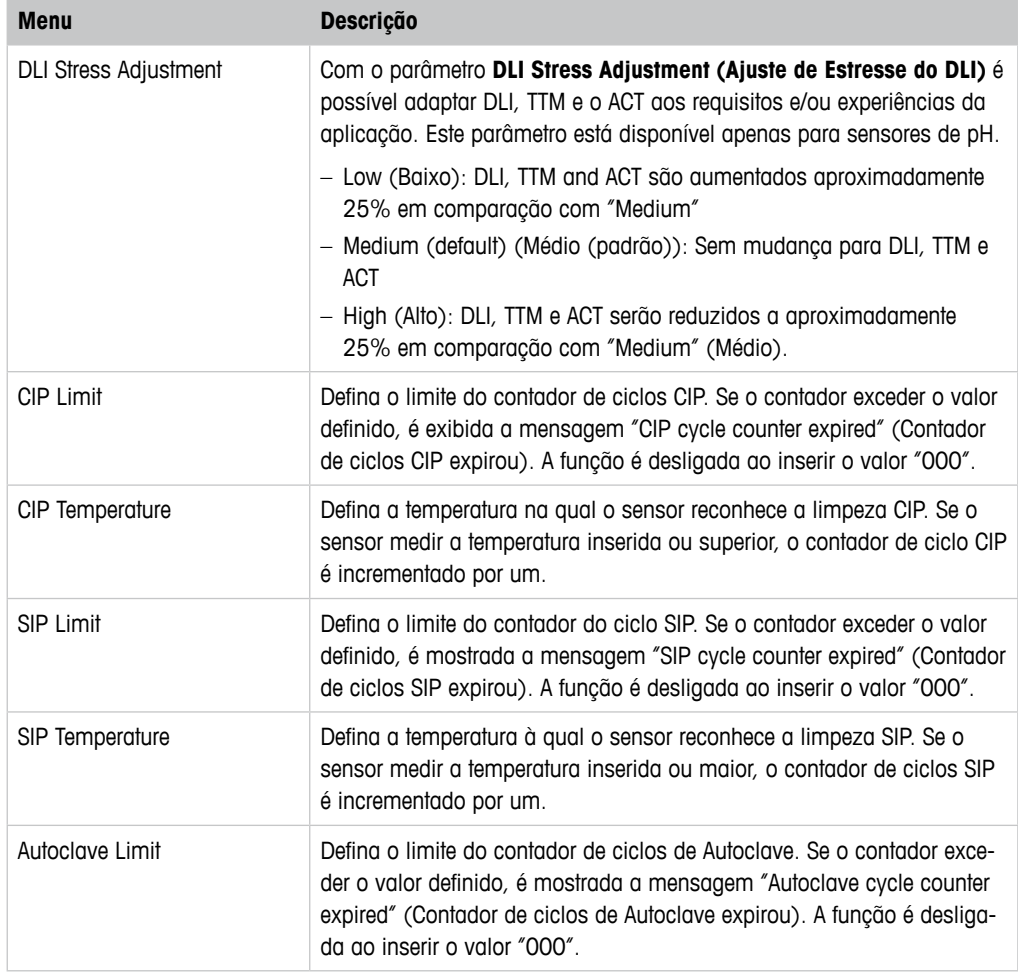

Tabela 27: Configuração ISM

## <span id="page-42-2"></span><span id="page-42-0"></span>**8.4.5.1 Sensor Monitoring Setup (Configuração do Monitoramento do Sensor)**

Caminho do menu: Device > Detailed Setup > ISM Setup > Sensor Monitoring Setup

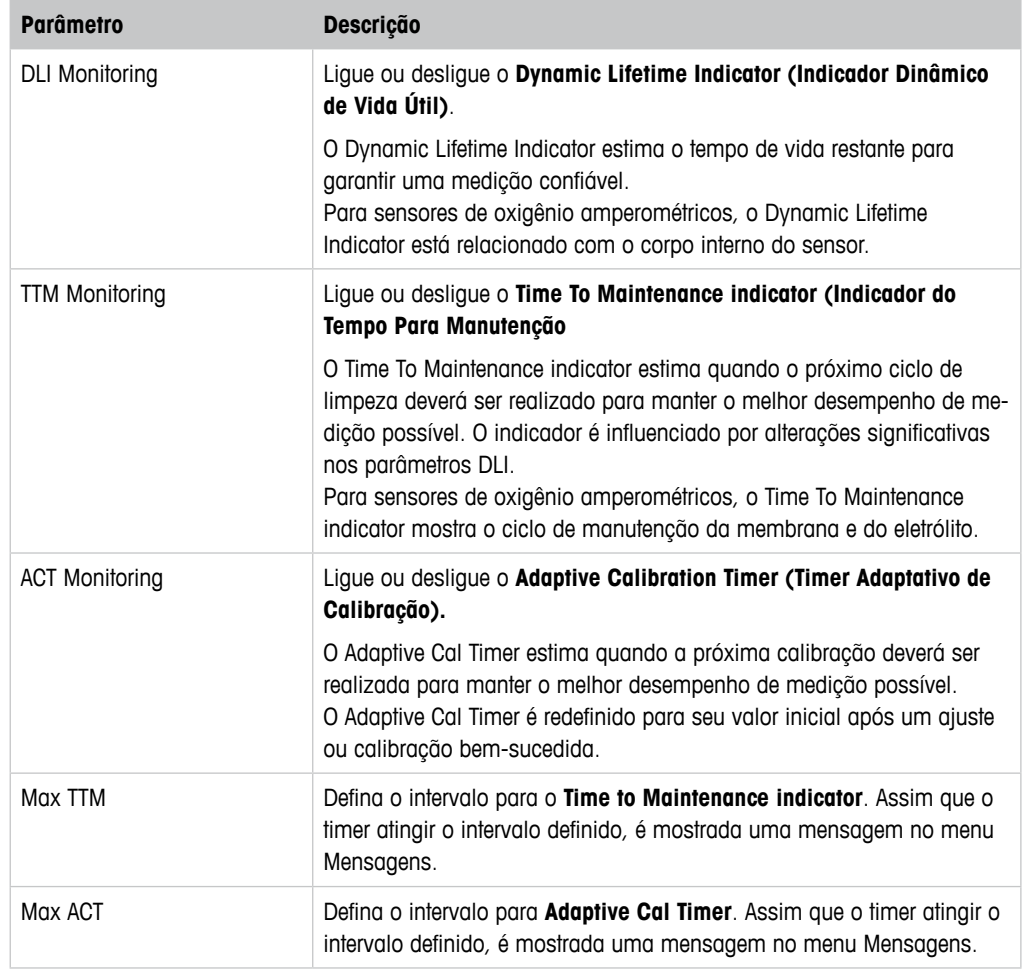

Tabela 28: Configuração do Monitoramento do Sensor

#### <span id="page-42-1"></span>**8.4.5.2 Reset ISM Counter/Timer (Redefinir Contador/Timer do ISM)**

Caminho do menu: Device > Detailed Setup > ISM Setup > Reset ISM Counter/Timer

Com o menu **Reset ISM Counter/Timer** é possível reconfigurar cada contador e timer individualmente. A visualização deste menu é dependente do sensor conectado.

# <span id="page-43-3"></span><span id="page-43-0"></span>**8.4.6 System (Sistema)**

Caminho do menu: Device > Detailed Setup > System

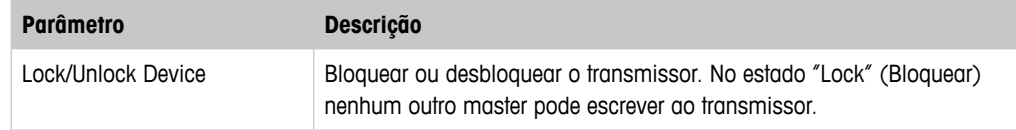

Tabela 29: Sistema

# <span id="page-43-2"></span>**8.4.6.1 Reset (Redefinir)**

Caminho do menu: Device > Detailed Setup > System > Reset

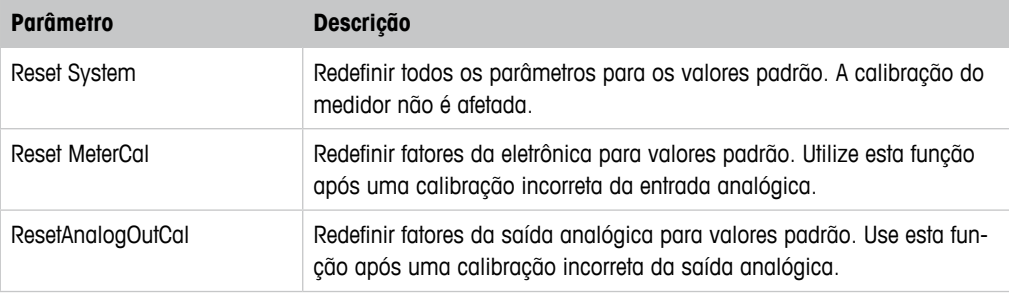

Tabela 30: Redefinir

# **8.4.6.2 Date & Time (Data e Hora)**

<span id="page-43-1"></span>Caminho do menu: Device > Detailed Setup > System > Date & Time

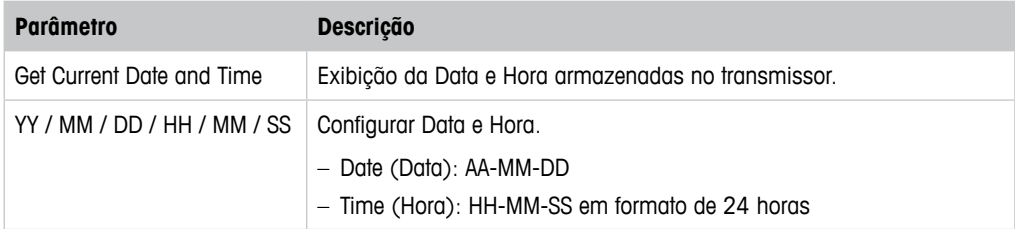

Tabela 31: Data e Hora

## <span id="page-44-1"></span><span id="page-44-0"></span>**8.4.7 Alarm Setup (Configuração do Alarme)**

Caminho do menu: Device > Detailed Setup > Alarm Setup

Assinale a caixa de verificação para ativar a opção. Seleção múltipla é possível.

Se um alarme for ativado e o alarme ocorrer, o alarme será mostrado no menu **Message**. Consulte Capítulo 8.3.1.1 "Messages [\(Mensagens\)"](#page-27-1) na Página 28.

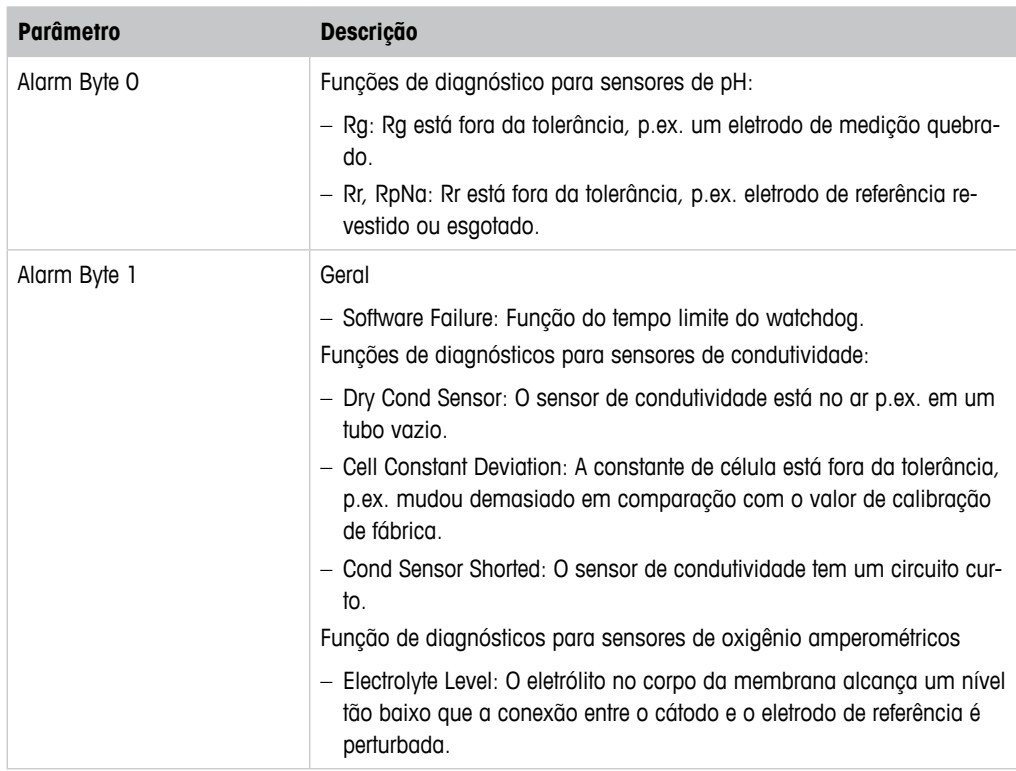

Tabela 32: Configuração do Alarme

# **8.5 Review (Revisão)**

Caminho do menu: Device > Review

O menu **Review** mostra informações importantes do transmissor e do sensor conectado.

# **9 Resolução de Problemas**

Se o transmissor for usado de maneira não especificada pela METTLER TOLEDO, a proteção fornecida pelo transmissor poderá ser prejudicada.

Revise a tabela a seguir para saber as causas possíveis de problemas comuns.

<span id="page-45-0"></span>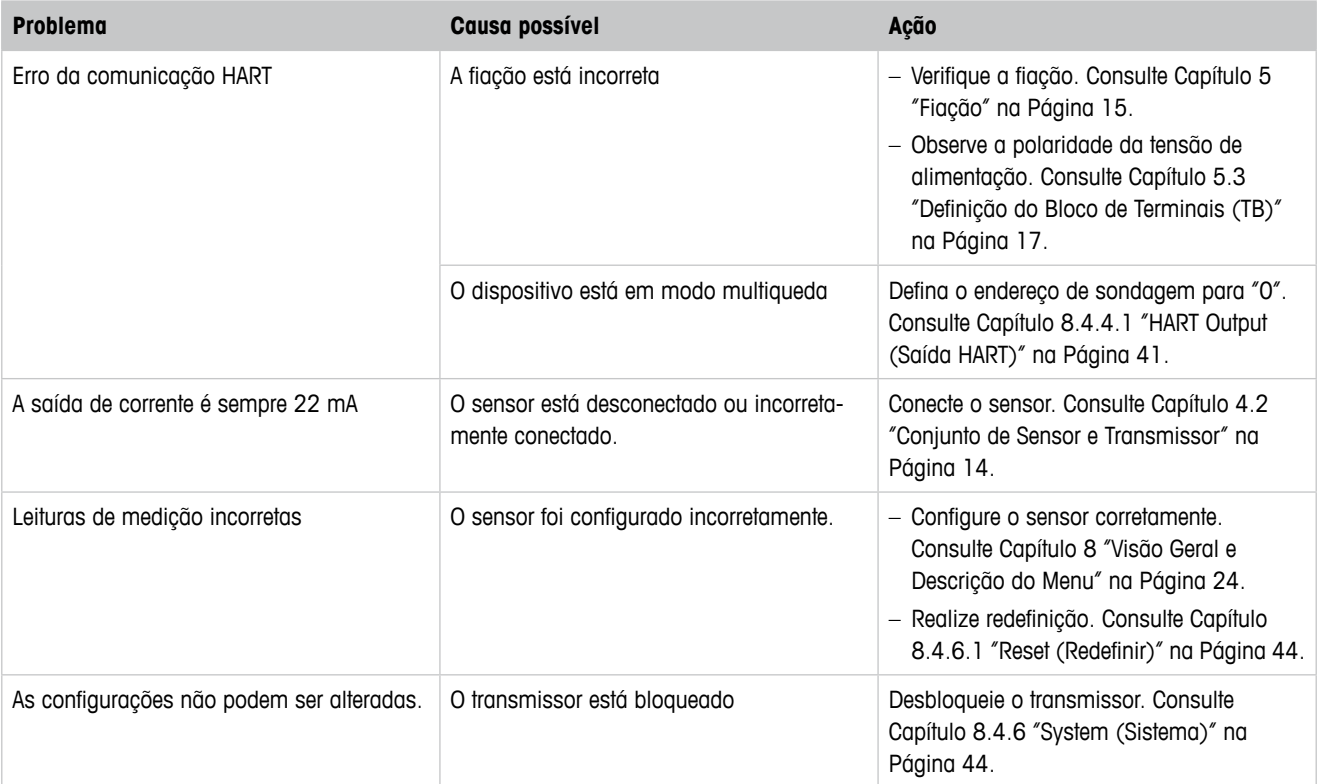

Tabela 33: Resolução de Problemas

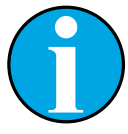

#### NOTA!

O menu **Diagnostics & Service** mostra informações sobre o transmissor e o sensor conectado, dando suporte na resolução de problemas. Consulte [Capítu](#page-26-1)lo 8.3 "Diagnostics & Service [\(Diagnósticos](#page-26-1) e Serviço)" na Página 27.

Os alarmes são mostrados no menu **Messages**. Consulte [Capítulo 8.3.1.1](#page-27-1)  "Messages [\(Mensagens\)"](#page-27-1) na Página 28.

# <span id="page-46-1"></span>**10 Dados Técnicos**

#### <span id="page-46-0"></span>**pH/ORP (incl. pH/pNa)**

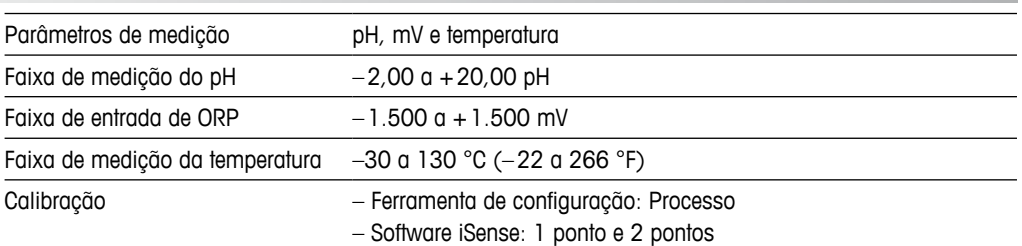

#### **Oxigênio amperométrico**

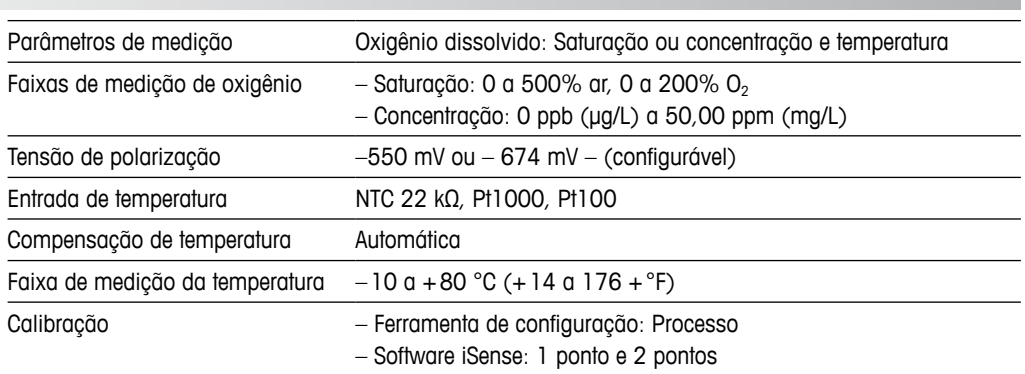

#### **Condutividade 4-e**

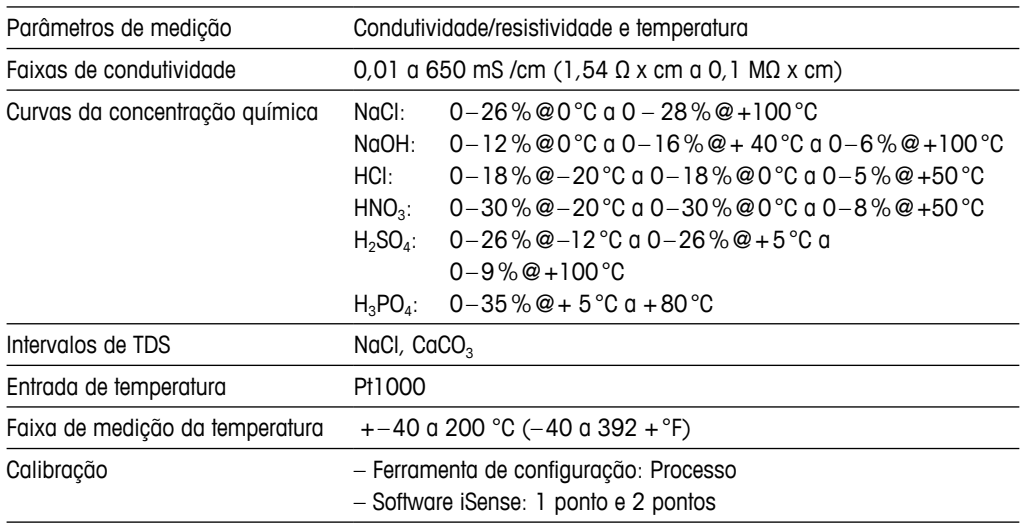

#### **Especificações elétricas gerais**

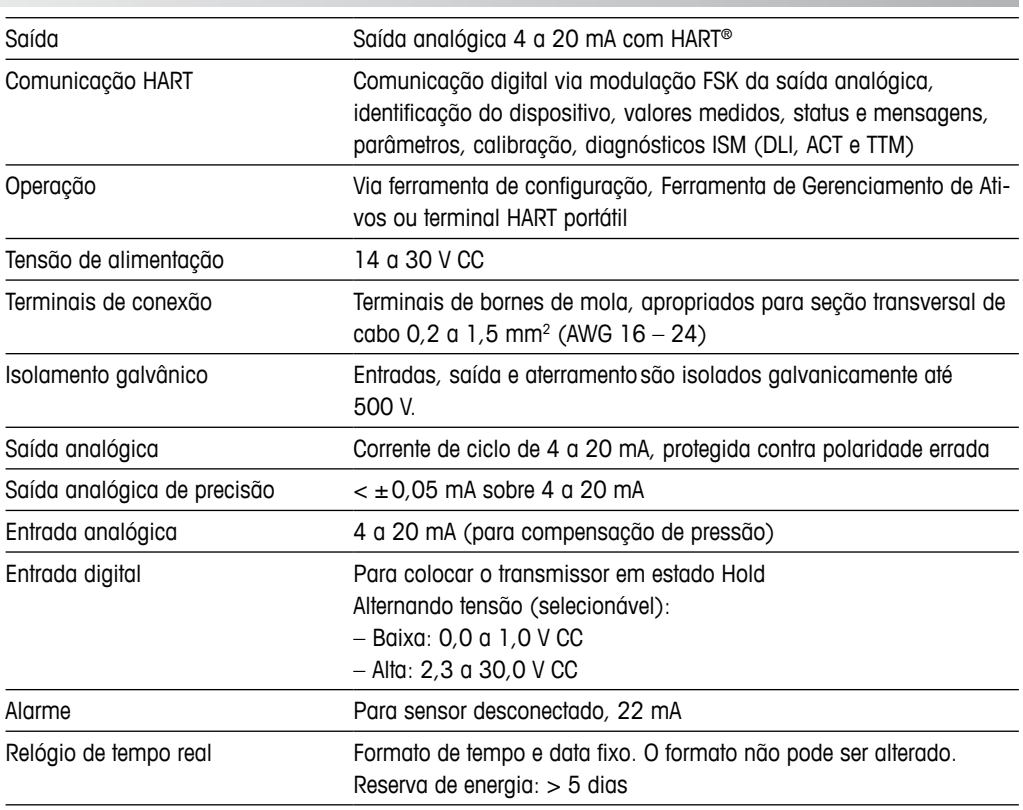

#### **Especificações ambientais**

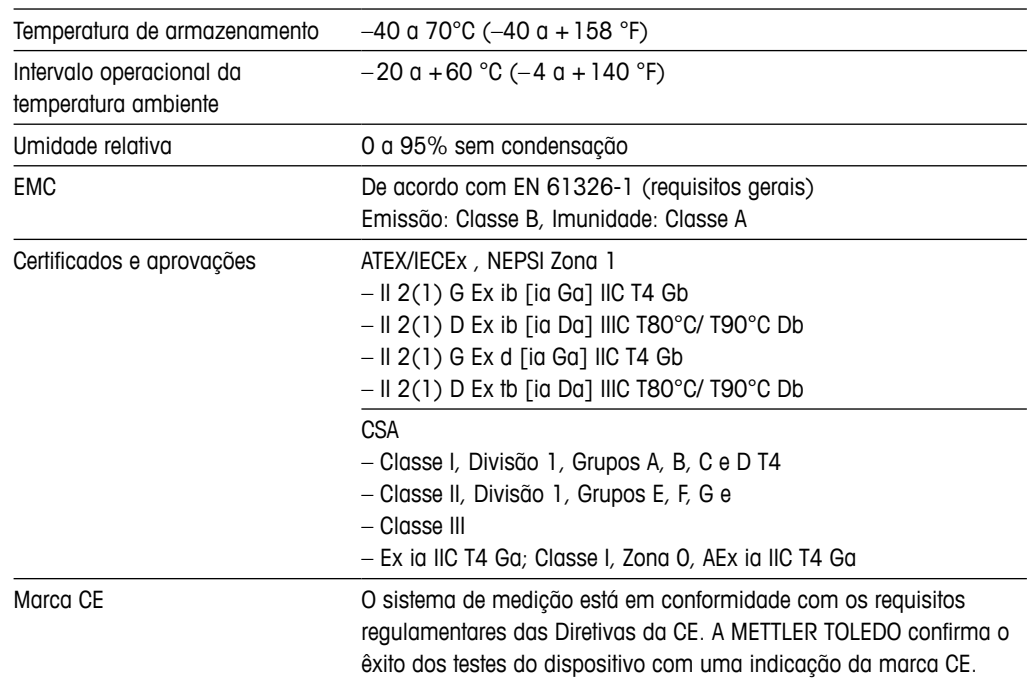

#### **Especificações mecânicas**

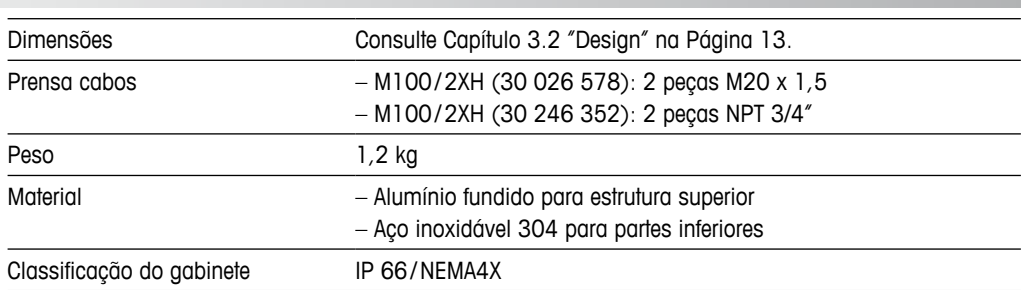

# **11 Valores Padrão**

# **11.1 Valores Padrão para Sensores de pH/ORP ou pH/pNa**

<span id="page-49-0"></span>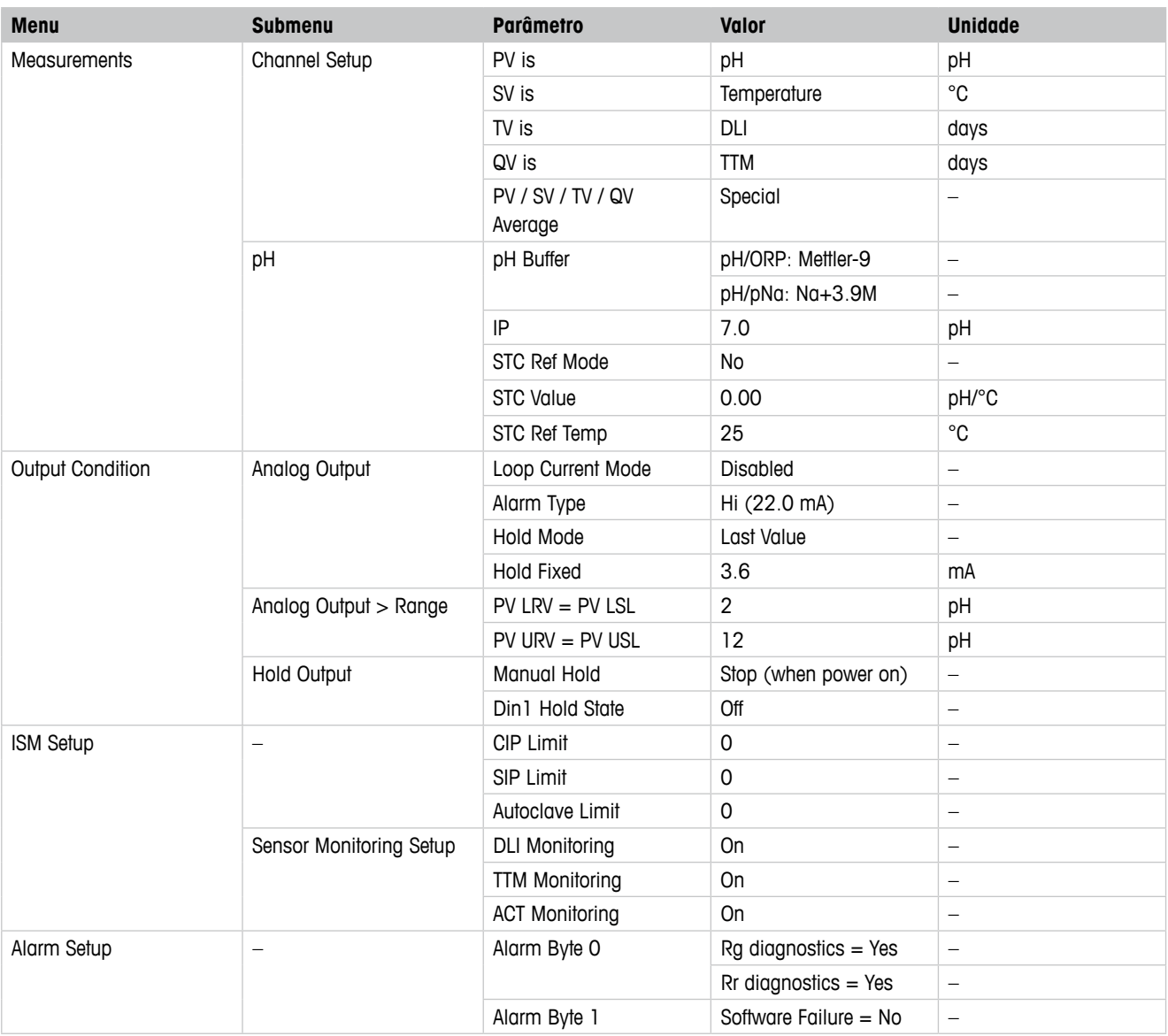

# 11.2 Valores Padrão para Sensores de O<sub>2</sub>

<span id="page-50-0"></span>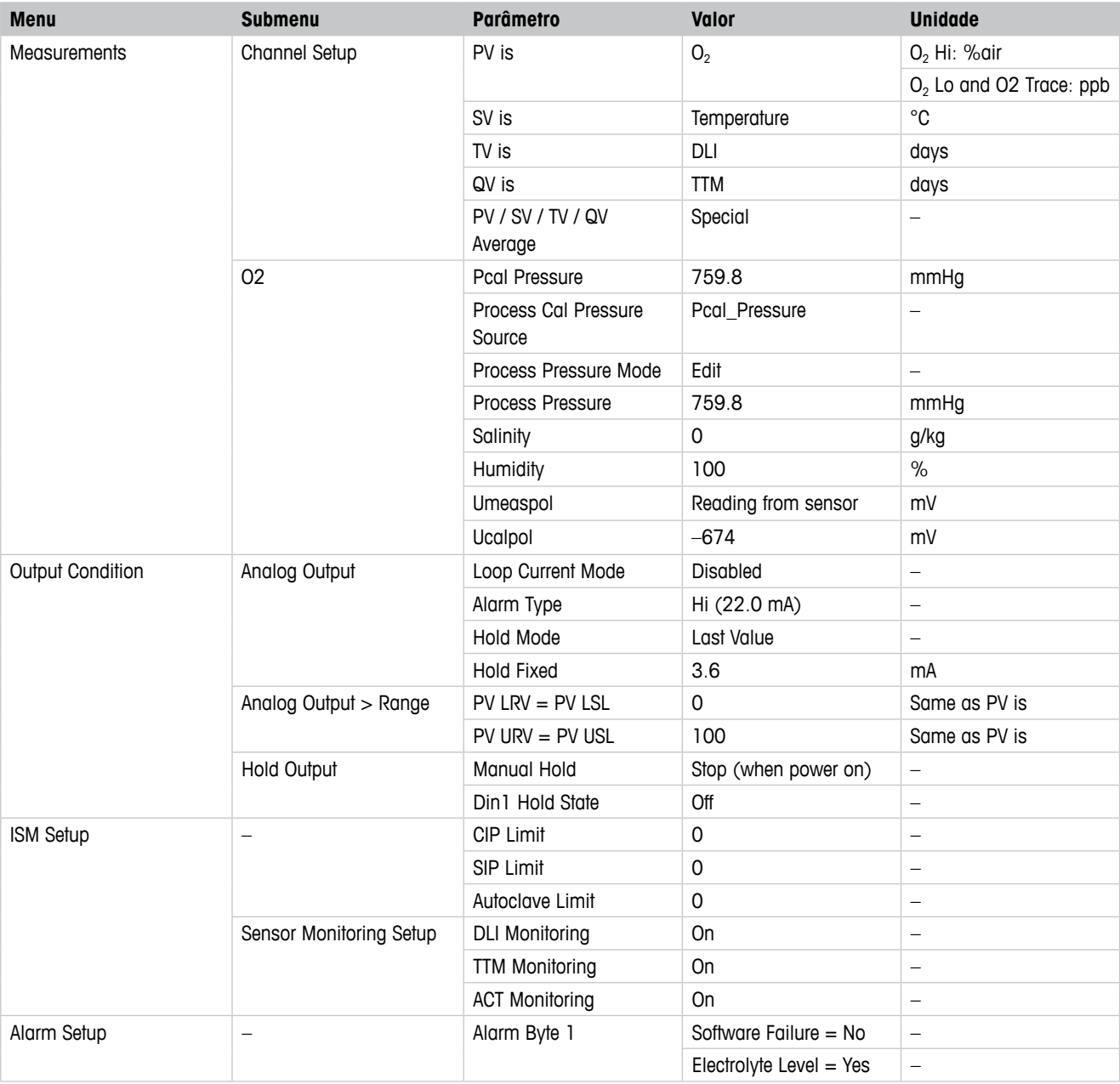

# **11.3 Valores Padrão para Sensores de Condutividade**

<span id="page-51-0"></span>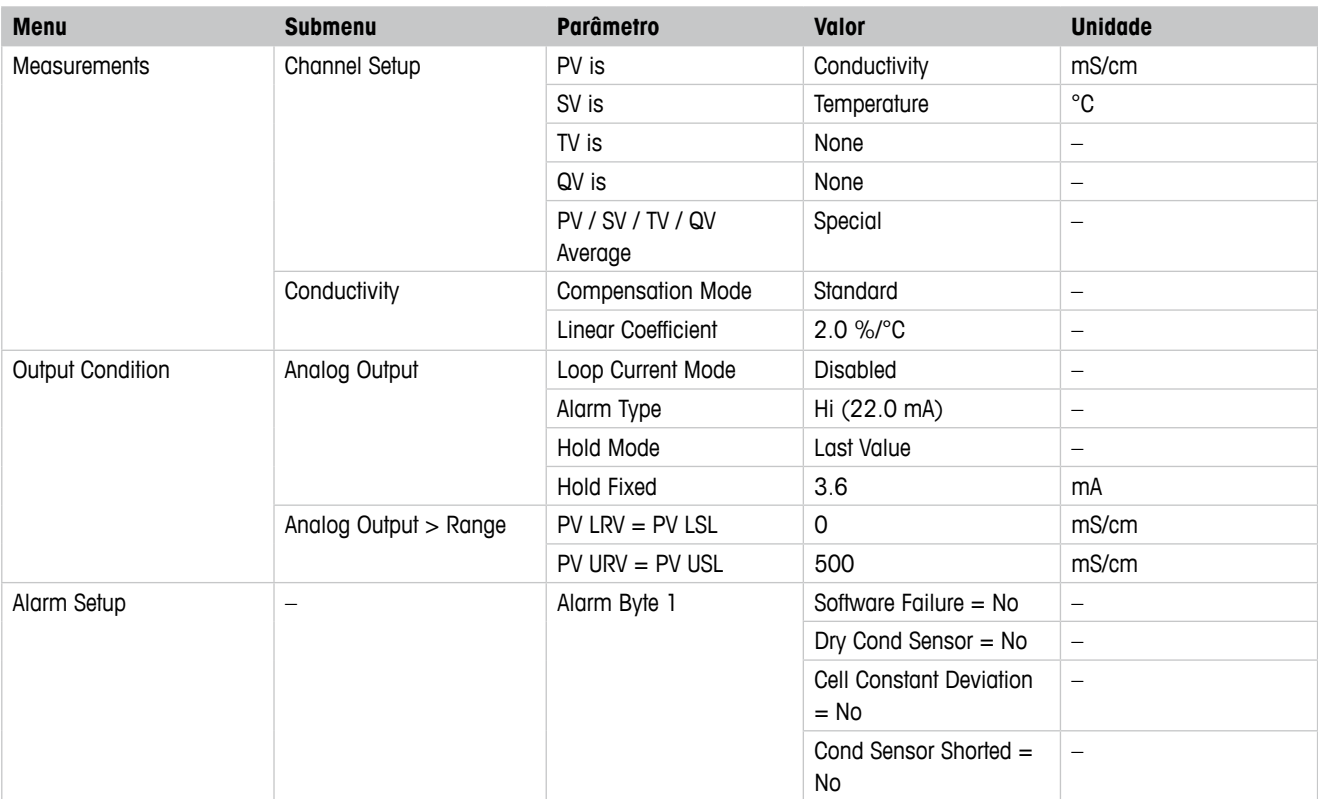

# <span id="page-52-0"></span>**Tabelas de Tampão**

Os transmissores M100 têm a capacidade de efetuar reconhecimento automático do tampão de pH. As tabelas a seguir mostram vários tampões padrão que são reconhecidos automaticamente.

## **12.1 Tampões para sensores de pH/ORP**

#### **12.1.1 Mettler-9**

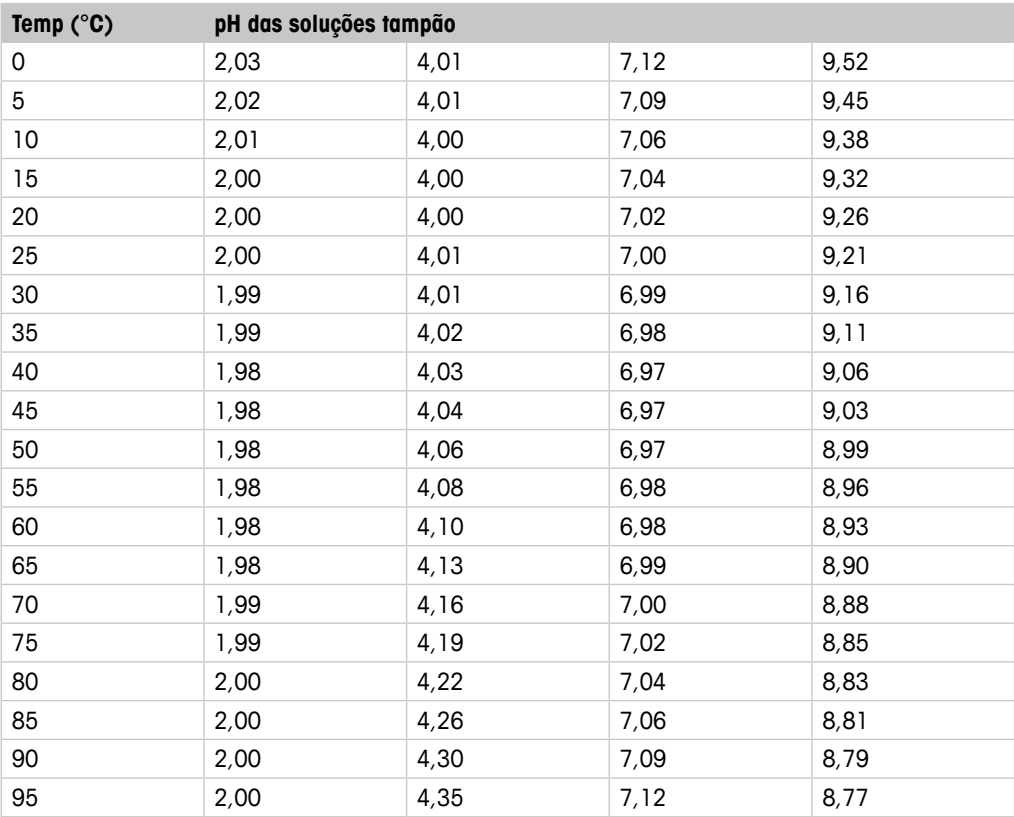

## <span id="page-53-0"></span>**12.1.2 Mettler-10**

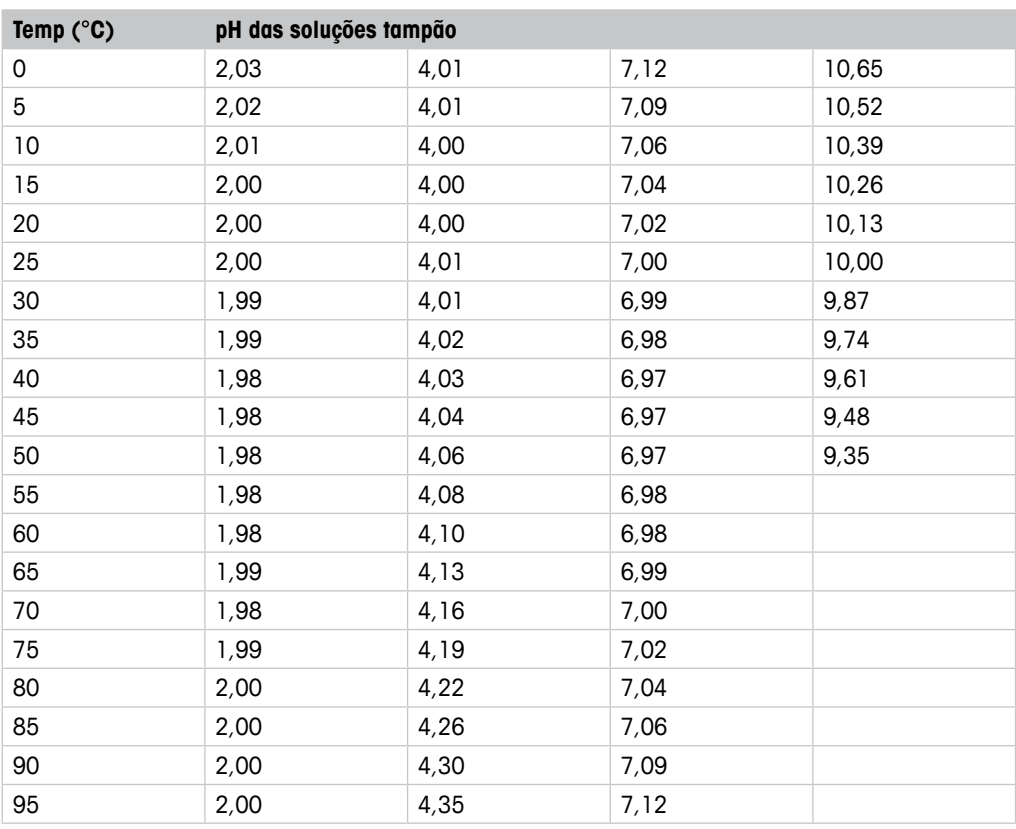

# **12.1.3 Técnico NIST**

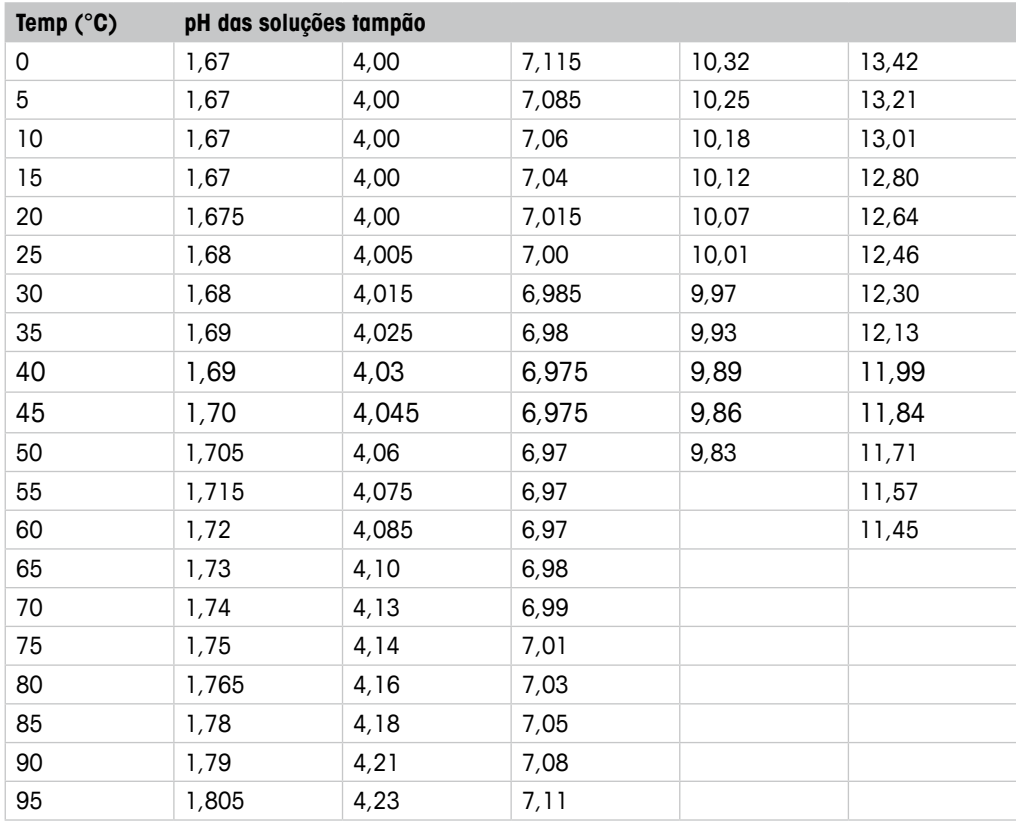

# <span id="page-54-0"></span>**12.1.4 Padrão NIST (DIN e JIS 19266: 2000–01)**

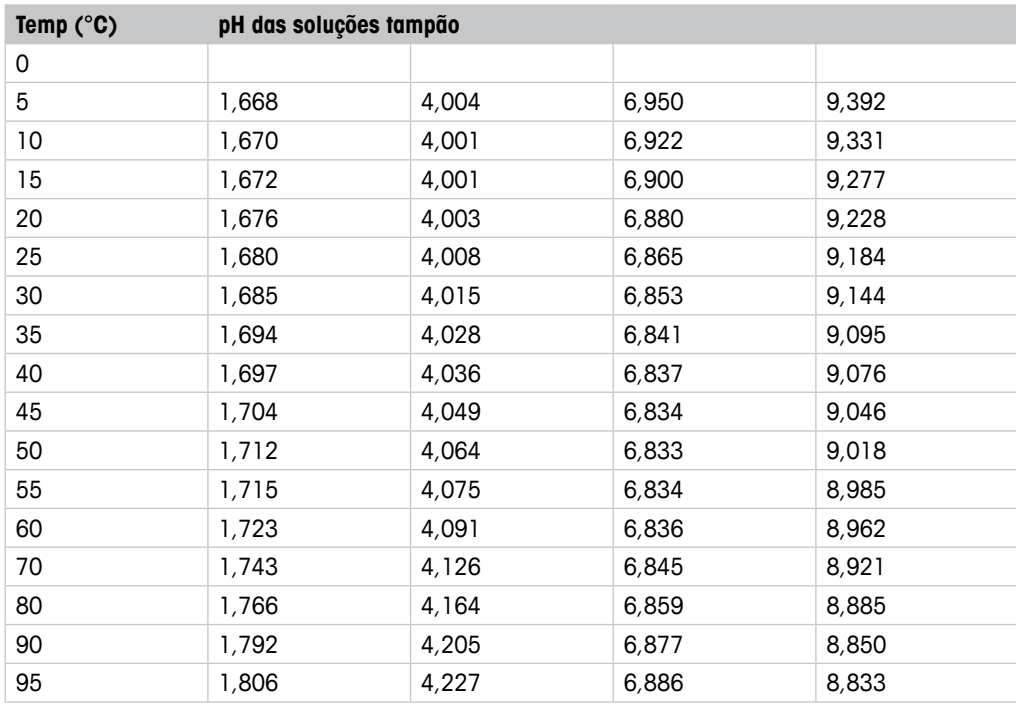

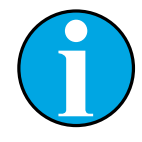

#### NOTA!

Os valores de pH(S) das cargas individuais dos materiais de referência secundária são documentados em um certificado de um laboratório credenciado. Este certificado é fornecido com os materiais respectivos do tampão. Somente esses valores de pH(S) serão usados como materiais de tampão de referência secundária. De forma correspondente, esse padrão não inclui uma tabela com valores de pH padrão para uso prático. A tabela acima fornece exemplos de valores de pH(PS) somente para orientação.

## <span id="page-55-0"></span>**12.1.5 Hach**

Valores de tampão até 60°C como especificado pela Bergmann & Beving Process AB.

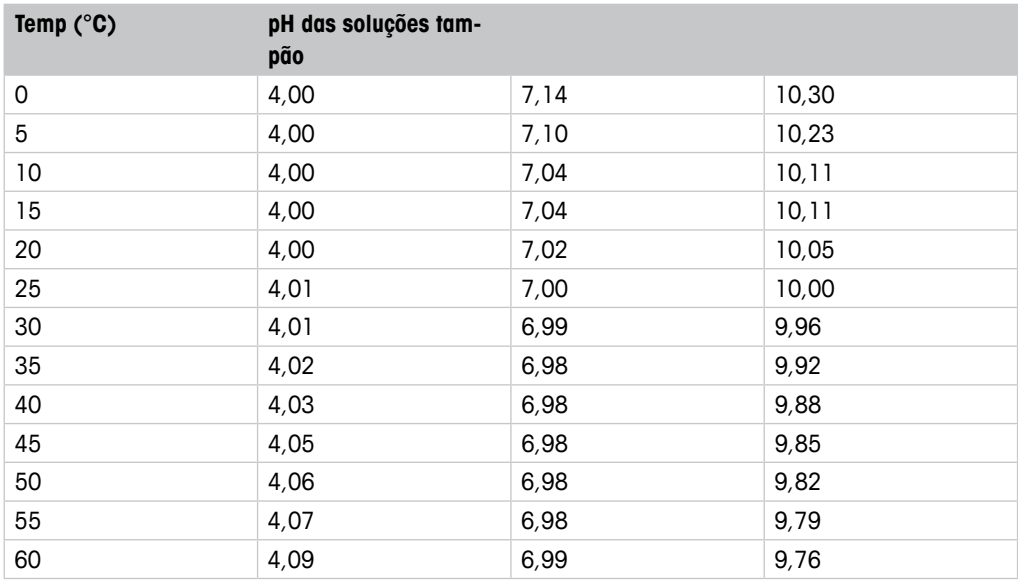

# **12.1.6 Ciba (94)**

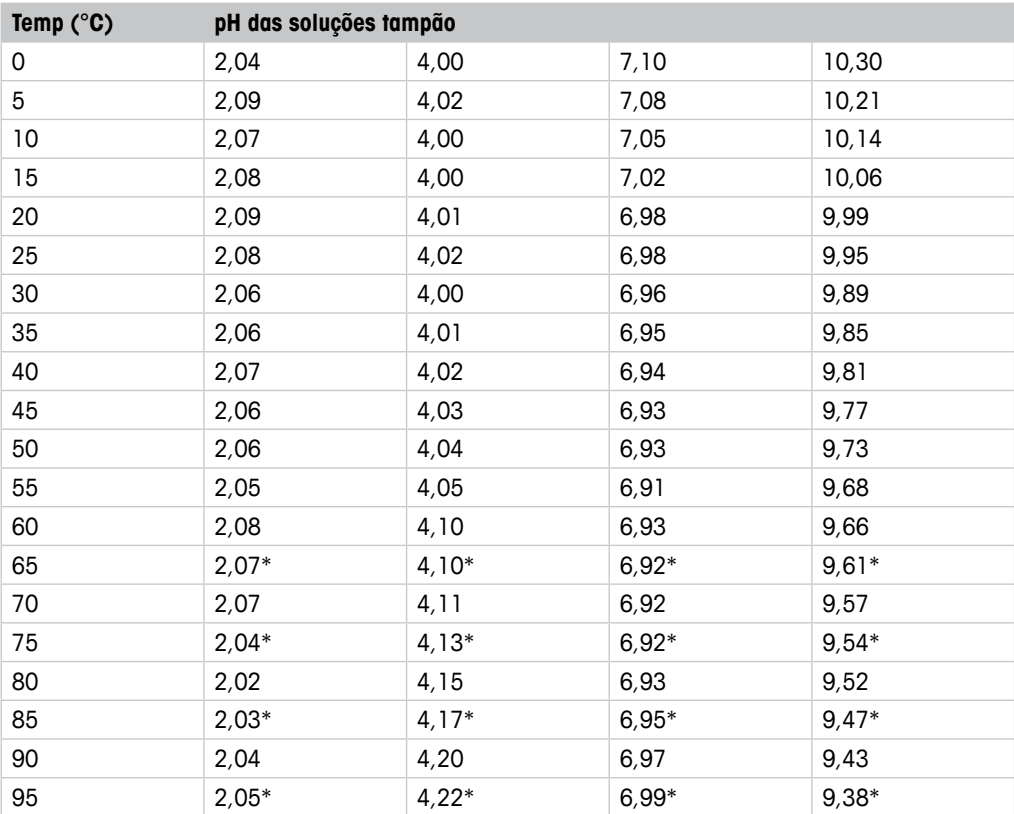

\* Extrapolado

# <span id="page-56-0"></span>**12.1.7 Merck Titrisole, Riedel-de-Haën Fixanale**

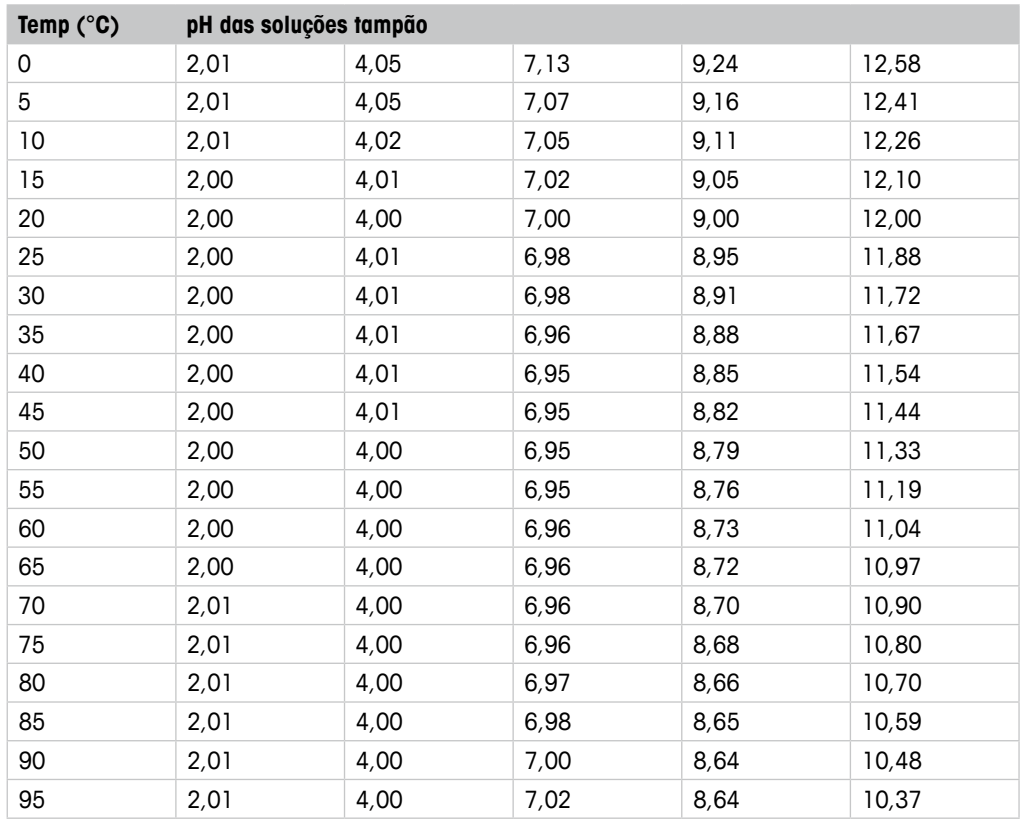

## **12.1.8 WTW**

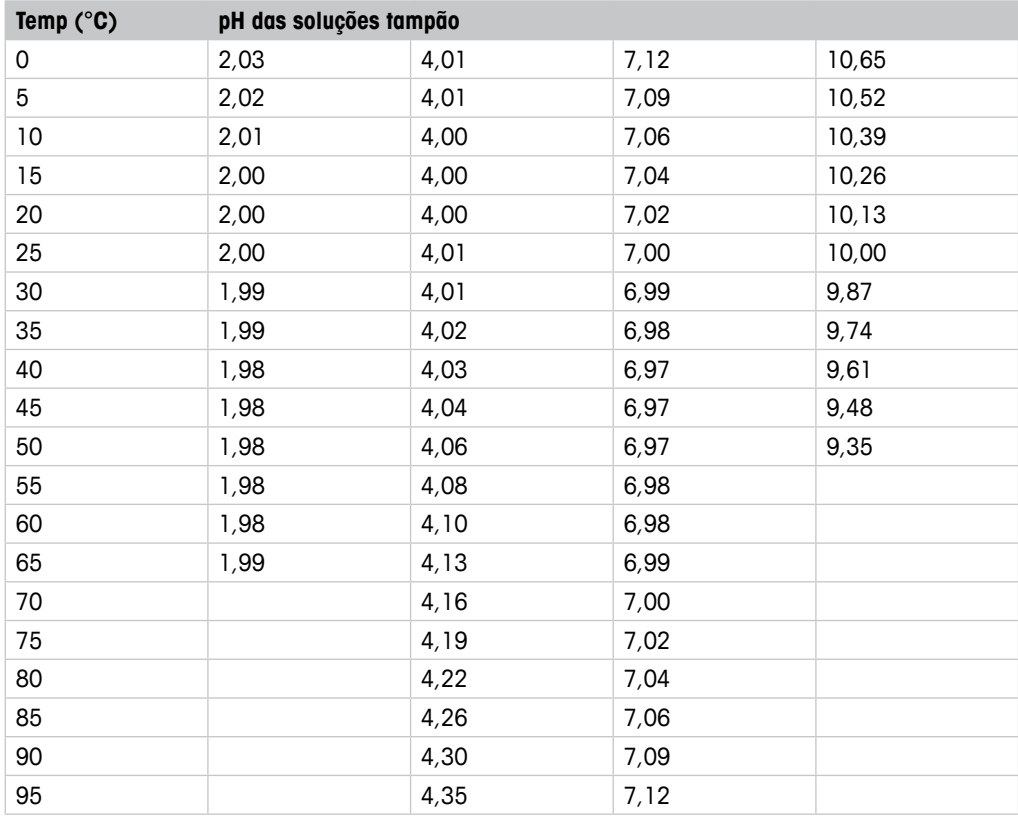

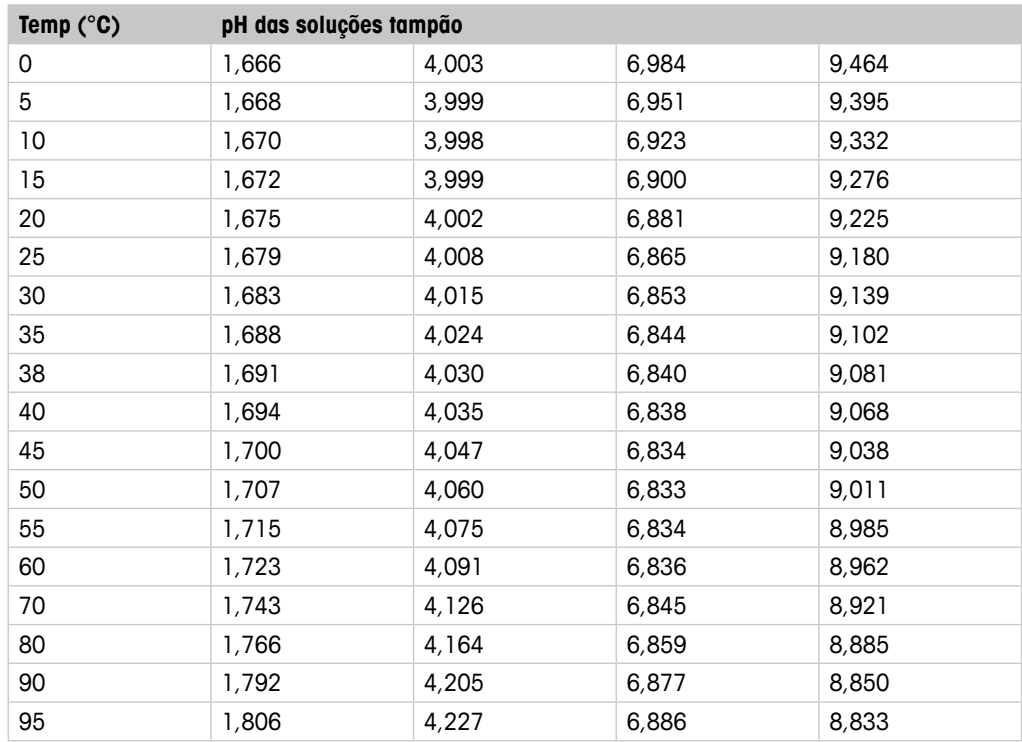

## <span id="page-57-0"></span>**12.1.9 JIS Z 8802**

# **12.1.10 Tampão para Eletrodos de pH de Membrana Dupla (pH/pNa)**

# **12.1.10.1 Mettler-pH/pNa (Na+ 3,9M)**

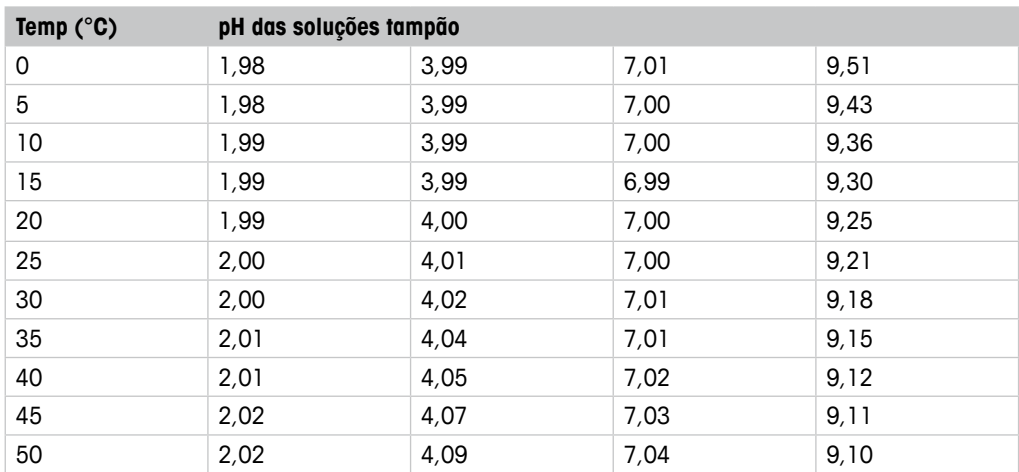

# <span id="page-58-0"></span>**13 Garantia**

A METTLER TOLEDO garante que este produto não tem desvios significativos de material e mãode-obra durante o período de um ano a partir da data de compra. Se for necessário algum reparo que não seja resultado de abuso ou uso incorreto e dentro do período de garantia, devolva com frete pago e as correções serão feitas sem qualquer custo. O Departamento de Atendimento ao Cliente da METTLER TOLEDO determinará se o problema com o produto é devido a desvios ou abuso do cliente. Os produtos fora da garantia serão reparados na base de troca com custo.

A garantia acima é a única garantia feita pela METTLER TOLEDO e substitui todas as outras garantias, expressas ou implícitas, incluindo, sem limitação, garantias implícitas de comercialização e adequação a uma finalidade específica. A METTLER TOLEDO não será responsável por qualquer prejuízo, reclamação, despesas ou danos causados, com a contribuição ou resultantes dos atos ou omissões do Comprador ou Terceiros, seja por negligência ou outra causa. Em nenhuma situação a responsabilidade da METTLER TOLEDO por qualquer causa de ação será superior ao custo do item que der motivo à reclamação, seja baseado em contrato, garantia, indenização ou ato ilícito (incluindo negligência).

#### **METTLER TOLEDO Organizações de Marketing**

#### **Vendas e Serviços:**

#### **Alemanha**

Mettler-Toledo GmbH Prozeßanalytik Ockerweg 3 DE-35396 Gießen<br>Tel. +49 641 Tel. +49 641 507 444<br>e-mail prozess@mt.com prozess@mt.com

#### **Austrália**

Mettler-Toledo Limited 220 Turner Street Port Melbourne, VIC 3207 Australia<br>Tel Tel. +61 1300 659 761 e-mail info.mtaus@mt.com

#### **Áustria**

Mettler-Toledo Ges.m.b.H. Laxenburger Str. 252/2  $AT-1230$  Wien<br>Tel  $+43$  1 Tel. +43 1 607 4356<br>e-mail prozess@mt.com e-mail prozess@mt.com

#### **Brasil**

Mettler-Toledo Ind. e Com. Ltda. Avenida Tamboré, 418 Tamboré BR-06460-000 Barueri/SP<br>Tel +55 11 4166 740 Tel. +55 11 4166 7400<br>e-mail mtbr@mt.com mtbr@mt.com

#### **Canadá**

Mettler-Toledo Inc. 2915 Argentia Rd #6 CA-ON L5N 8G6 Mississauga Tel. +1 800 638 8537 e-mail ProInsideSalesCA@mt.com

#### **China**

Mettler-Toledo International Trading (Shanghai) Co. Ltd. 589 Gui Ping Road Cao He Jing CN-200233 Shanghai Tel. +86 21 64 85 04 35 e-mail ad@mt.com

#### **Cingapura**

Mettler-Toledo (S) Pte. Ltd. Block 28 Ayer Rajah Crescent # 05-01 SG-139959 Singapore Tel. +65 6890 00 11 e-mail mt.sg.customersupport@mt.com

#### **Coréia do Sul**

Mettler-Toledo (Korea) Ltd. 1&4F, Yeil Building 21 Yangjaecheon-ro 19-gil SeoCho-Gu Seoul 06753 Korea +82 2 3498 3500 e-mail Sales\_MTKR@mt.com

> **14001 certified ISO**

 $\epsilon$ 

#### **Croácia**

Mettler-Toledo d.o.o. Mandlova 3 HR-10000 Zagreb<br>Tel. +385 12 Tel. +385 1 292 06 33<br>e-mail mt.zagreb@mt.com mt.zagreb@mt.com

#### **Dinamarca**

Mettler-Toledo A/S Naverland 8 DK-2600 Glostrup<br>Tel. +45 43 2 Tel.  $+45\,43\,27\,08\,00$ <br>e-mail info.mtdk@mt.com info.mtdk@mt.com

#### **Eslováquia**

Mettler-Toledo s.r.o. Hattalova 12/A SK-83103 Bratislava<br>Tel +421 2 4444 Tel. +421 2 4444 12 20-2 e-mail predaj@mt.com

#### **Eslovénia**

Mettler-Toledo d.o.o. Pot heroja Trtnika 26 SI-1261 Ljubljana-Dobrunje<br>Tel +386 1 530 80 50 Tel. +386 1 530 80 50<br>e-mail keith racman@mt.co keith.racman@mt.com

#### **Espanha**

Mettler-Toledo S.A.E. C/Miguel Hernández, 69-71 ES-08908 L'Hospitalet de Llobregat (Barcelona) Tel. +34 902 32 00 23<br>e-mail mtemkt@mt.com mtemkt@mt.com

#### **Estados Unidos**

METTLER TOLEDO Process Analytics 900 Middlesex Turnpike, Bld. 8 Billerica, MA 01821, USA<br>Tel.  $+1$  781 301 8 +1 781 301 8800 Tel. gratis +1 800 352 8763<br>e-mail mthrous@mt.com mtprous@mt.com

#### **França**

Mettler-Toledo Analyse Industrielle S.A.S. 30, Boulevard de Douaumont FR-75017 Paris<br>Tel. +33 14 +33 1 47 37 06 00 e-mail mtpro-f@mt.com

#### **Hungria**

Mettler-Toledo Kereskedelmi KFT Teve u. 41 HU-1139 Budapest +36 1 288 40 40 e-mail mthu@axelero.hu

#### **Índia**

Mettler-Toledo India Private Limited Amar Hill, Saki Vihar Road, Powai IN-400 072 Mumbai<br>Tel. +91 22 285 Tel. +91 22 2857 0808<br>e-mail sales.mtin@mt.com sales.mtin@mt.com

#### **Indonésia**

PT. Mettler-Toledo Indonesia GRHA PERSADA 3rd Floor Jl. KH. Noer Ali No.3A, Kayuringin Jaya Kalimalang, Bekasi 17144, ID<br>Tel. 1 +62 21 294 53919 +62 21 294 53919 e-mail mt-id.customersupport@mt.com

#### **Inglaterra**

Mettler-Toledo LTD 64 Boston Road, Beaumont Leys GB-Leicester LE4 1AW<br>Tel +44 116 235 Tel.  $+44$  116 235 7070<br>e-mail enguire mtuk@mt.com enquire.mtuk@mt.com

#### **Itália**

Mettler-Toledo S.p.A. Via Vialba 42 IT-20026 Novate Milanese<br>Tel +39 02 333 321 Tel. +39 02 333 321<br>e-mail customercare italia e-mail customercare.italia@mt.com

#### **Japão**

Mettler-Toledo K.K. Process Division 6F Ikenohata Nisshoku Bldg. 2-9-7, Ikenohata, Taito-ku JP-110-0008 Tokyo  $+8135606$ e-mail helpdesk.ing.jp@mt.com

#### **Malásia**

Mettler-Toledo (M) Sdn Bhd Bangunan Electroscon Holding, U 1-01 Lot 8 Jalan Astaka U8 / 84 Seksyen U8, Bukit Jelutong MY-40150 Shah Alam Selangor<br>Tel. +60 3 78 44 58 88 +60 3 78 44 58 88 e-mail MT-MY.CustomerSupport@mt.com

#### **México**

Mettler-Toledo S.A. de C.V. Ejército Nacional #340 Polanco V Sección C.P. 11560 MX-México D.F.<br>Tel +52.55  $+525519460900$ e-mail mt.mexico@mt.com

#### **Noruega**

Mettler-Toledo AS Ulvenveien 92B NO-0581 Oslo Norway<br>Tel +47 22 30 44 +47 22 30 44 90 e-mail info.mtn@mt.com

#### **Polônia**

Mettler-Toledo (Poland) Sp.z.o.o. ul. Poleczki 21 PL-02-822 Warszawa<br>Tel. +48 22 545 0 Tel. +48 22 545 06 80<br>e-mail polska@mt.com polska@mt.com

#### **República Checa**

Mettler-Toledo s.r.o. Trebohosticka 2283/2 CZ-100 00 Praha 10<br>Tel +420 2 72 1 Tel. +420 2 72 123 150<br>e-mail sales.mtcz@mt.com sales.mtcz@mt.com

#### **Rússia**

Mettler-Toledo Vostok ZAO Sretenskij Bulvar 6/1 Office 6 RU-101000 Moscow Tel. +7 495 621 56 66<br>e-mail inforus@mt.com e-mail inforus@mt.com

#### **Suécia**

Mettler-Toledo AB Virkesvägen 10 Box 92161 SE-12008 Stockholm<br>Tel +46 8 702 5 +46 8 702 50 00 e-mail sales.mts@mt.com

#### **Suíça**

Mettler-Toledo (Schweiz) GmbH Im Langacher, Postfach CH-8606 Greifensee<br>Tel. +41 44 944 +41 44 944 47 60 e-mail ProSupport.ch@mt.com

#### **Tailândia**

Mettler-Toledo (Thailand) Ltd. 272 Soi Soonvijai 4 Rama 9 Rd., Bangkapi Huay Kwang TH-10320 Bangkok<br>TH-10320 Bangkok  $+66$  2 723 03 00 e-mail MT-TH.CustomerSupport@mt.com

#### **Turquia**

Mettler-Toledo Türkiye Haluk Türksoy Sokak No: 6 Zemin ve 1. Bodrum Kat 34662 Üsküdar-Istanbul, TR Tel. +90 216 400 20 20<br>e-mail sales mttr@mt com sales.mttr@mt.com

#### **Vietname**

Mettler-Toledo (Vietnam) LLC 29A Hoang Hoa Tham Street, Ward 6 Binh Thanh District Ho Chi Minh City, Vietnam<br>Tel. +84 8 355 1592 +84 8 35515924 e-mail MT-VN.CustomerSupport@mt.com

Sistema de Administração certificado de acordo com ISO 9001 / 14001

**9001 certified ISO**

#### Sujeito a alterações técnicas. Sujeito a alterações técnicas. XX/2015. © Mettler-Toledo GmbH © Mettler-Toledo GmbH, Process Analytics 01/2016 Impresso na Suíça. 30 238 711

Mettler-Toledo GmbH, Process Analytics Mettler-Toledo GmbH, Process Analytics Im Hackacker 15, CH-8902 Urdorf, Suíça Im Hackacker 15, CH-8902 Urdorf, Suíça Tel. + 41 44 729 62 11, Fax +41 44 729 66 36 Tel. +41 44 729 62 11, Fax +41 44 729 66 36